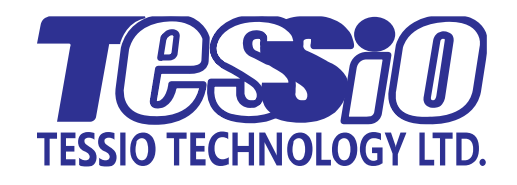

# TR-2301 Series

## DC Resistance Meter

## Operation Manual

**Qingdao Tessio Technology Co., Ltd. V1.1@2022.02**

## Contents

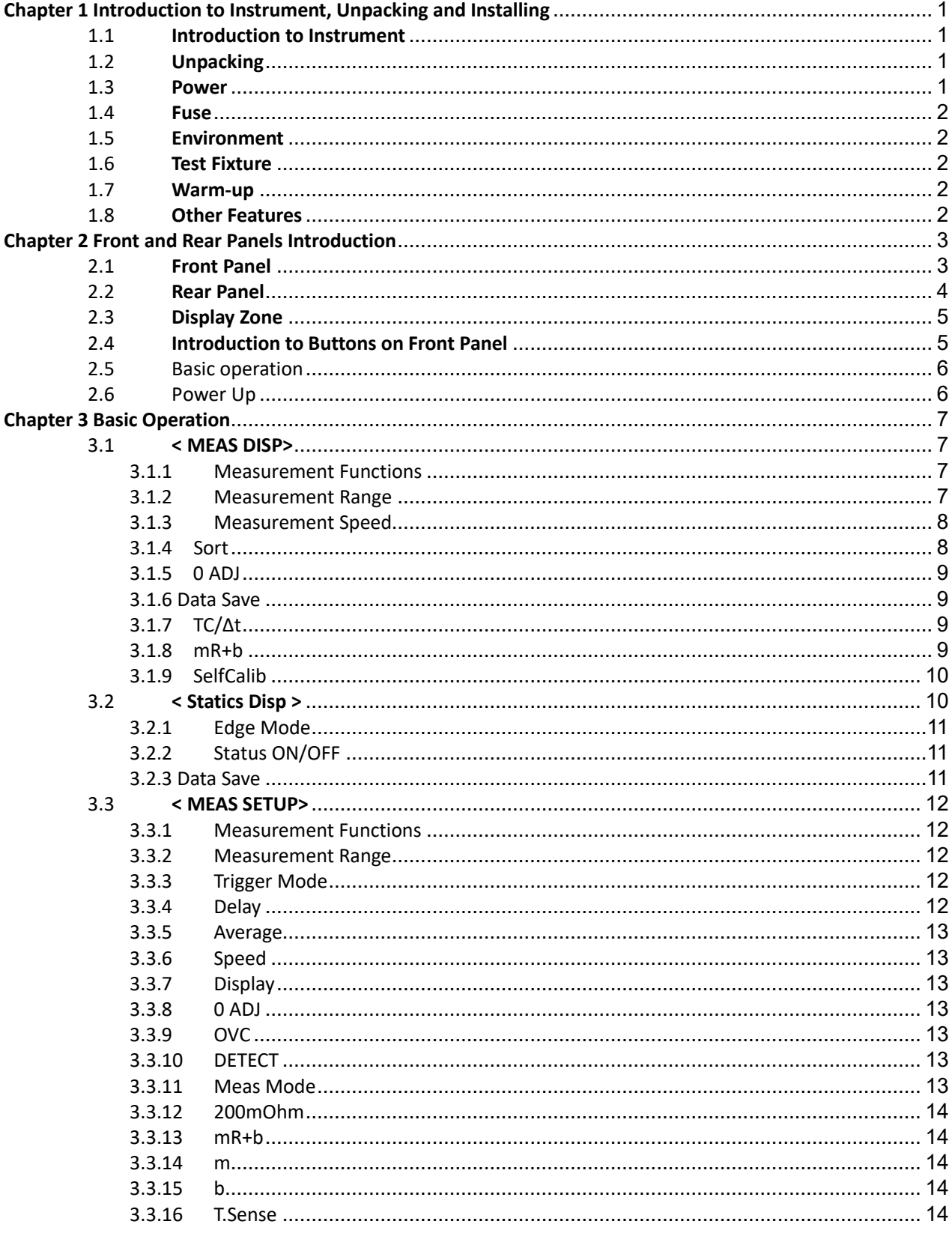

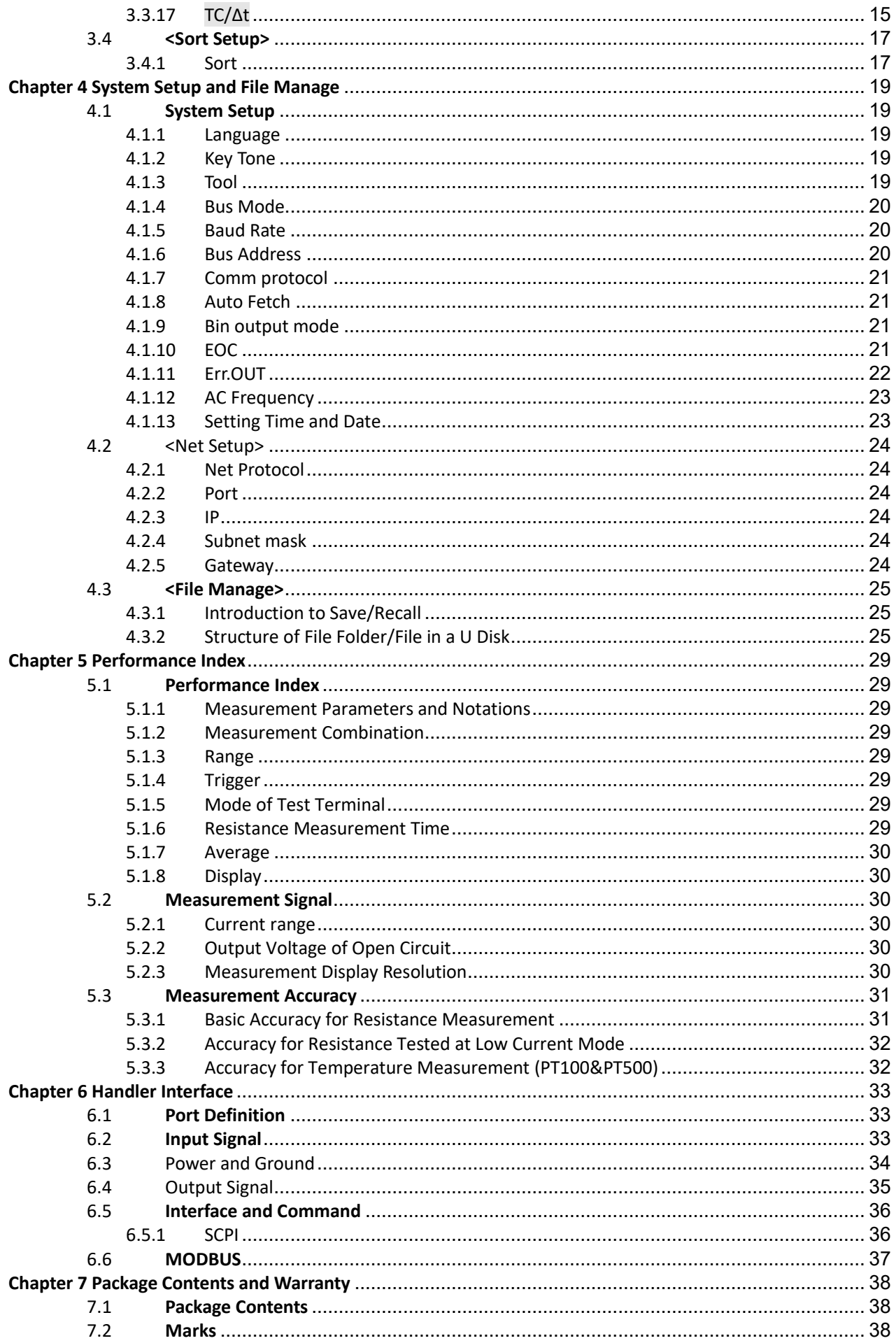

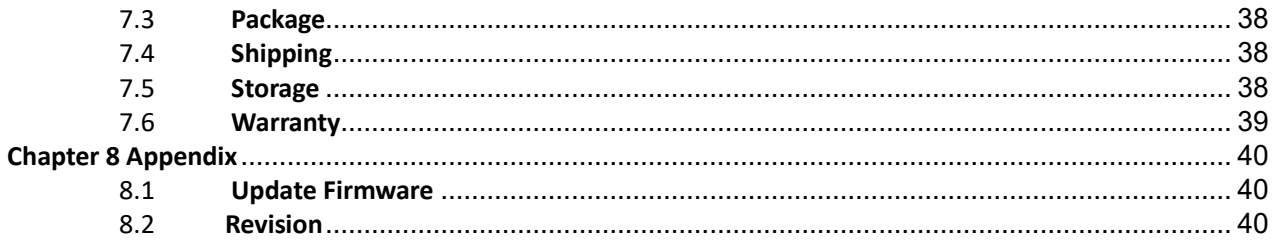

## <span id="page-4-0"></span>**Chapter 1 Introduction to Instrument, Unpacking**

## **and Installing**

Thank you for your purchase and use of our products! This chapter will introduce the basic instrument performance, which is followed by notes of unpacking and installing.

## <span id="page-4-1"></span>1.1**Introduction to Instrument**

TR-2301 adopts 32 bits CPU and high density SMD technology. 24 bits, 4.3-inch LCD screen brings ease for your eyes and convenience to your operation. The maximum 0.01% accuracy and minimum 0.1  $\mu\Omega$  resolution shore up its leading role in testing relay contact resistance, interconnecting resistance, conductor resistance, PCB resistance and weldinghole resistance. Temperature compensation functions make your tests be free from the effect of the environment temperature. The offset voltage compensation (OVC) has effectively eliminated the electromotive force of the DUT and its contact potential difference. For the contact influence of the thermoelectricity on DUT, its elimination is achieved; especially when the resistance changes with the temperature greatly, better measurement results will be achieved. With statistics analysis function, the instrument can make statistics analysis for large number of measurement data.

TR-2301 series is a powerful test tool for all kinds of resistor design, detection, quality control and production. Automation on production lines can be greatly improved by the realization of ultra-high measurement speed and the signal output of 10 sort results through HANDLER interface. With multiple output data display, comparison mode and bin comparator, TR-2301 series can meet different test requirements of different resistor manufacturers. The excellent performance makes the test results meet IEC and IML standard.。

## <span id="page-4-2"></span>1.2**Unpacking**

Inspect the shipping container for damage after unpacking it. It is not recommended to power on the instrument in the case of a damage container.

If the contents in the container do not conform to the packing list, notify us or your dealer.

## <span id="page-4-3"></span>1.3**Power**

- 1) Power supply: 90V-240V.
- 2) Power supply frequencies: 50Hz and 60Hz
- 3) Power supply power range: ≤30VA.
- 4) L (line wire), N (neutral wire) and E (earth ground wire) of the power supply input socket should correspond to the power plug of the instrument.
- 5) The instrument has been specially designed for decreasing noise jamming caused by the input in AC power terminal, but it is also recommended to use it in the environment of low noise. If noises cannot be avoided, install a power source filter please.

**WARNING: To avoid injury to personnel and damage to the instrument resulting from electric shock, do sure that the earth ground wire is safely grounded.**

## <span id="page-5-0"></span>1.4**Fuse**

The fuse is a standard configuration, so use the included custom fuse please.

### <span id="page-5-1"></span>1.5**Environment**

- 1) Do not store or use the instrument where it could be exposed to many dusts, great vibration, directly sunshine and corrosive gas
- 2) Working Condition:

temperature:  $0^{\circ}\text{C} \sim 40^{\circ}\text{C}$ , humidity: ≤80%RH, no condensation

3) Storage Condition:

temperature:  $-10^{\circ}\text{C} \sim 50^{\circ}\text{C}$ , humidity: ≤90%RH, no condensation.

- 4) For getting best performance, do not block the left air vent so to ensure good ventilation
- 5) The instrument has been specially designed for decreasing noise jamming caused by the AC power input, but it is also recommended to use it in the environment of low noise. If noise cannot be avoided, install a power filter please.
- 6) Test leads on the instrument that are connected to DUTs should be kept away from strong electromagnetic fields to avoid interference.

## <span id="page-5-2"></span>1.6**Test Fixture**

Only use the test fixture or cable made by our company, because **the use of other test fixtures or cables may result in incorrect measurement results.** In addition, for good contact of DUT and fixture, keep the test fixture or cable and pins of DUT clean.

Connect the test fixture or cable to Hi and Lo terminals on the instrument front panel. Ensure the color and arrow conformity of the test fixture with that of sockets on panels, thus to avoid abnormal measurement.

#### <span id="page-5-3"></span>1.7**Warm-up**

- 1) For accurate measurement performance, the warm-up time should not be less than 30 minutes.
- 2) Do not turn on or off the instrument frequently. This may cause internal data corrupt

## <span id="page-5-4"></span>1.8**Other Features**

- 1) Consumption:≤30VA
- 2) Dimensions  $(W^*H^*D)$ : 235mm\*105mm\*360mm; this dimension is the final packaging size.
- 3) Weight: Approx. 3.5kg

## <span id="page-6-0"></span>**Chapter 2 Front and Rear Panels Introduction**

This chapter will introduce the basic operation of TR-2301. To use the instrument properly, please read this chapter carefully.

#### <span id="page-6-1"></span>2.1**Front Panel**

Figure 2-1 shows the front panel of TR-2301

#### Figure 2-1 Front Panel

1) **USB interface**

HOST interface of USB

#### 2) **LCD true color screen**

480\*272 dot-matrix, 24-bit, 4.3-inch TFT LCD is used for measurement setup and result display

#### 3) **Trademark and Model**

Show instrument trademark and model.

4) **Meas**

Press Meas key to enter into the Meas Disp page.

#### 5) **Universal Arrow Keys and enter key**

There are four arrow keys: up, down, left and right arrow keys.

Press this key to terminate and store input data.

6) **Setup**

Press Setup key to enter into the Meas Setup page.

7) **Digital Keys**

Used to input Digit

8) **File**

Press File key to enter into the page of internal and external File Manage

**Long press File key to do screen copy**

9) **Lock**

Press Lock key to switch key lock status

10) **0 ADJ**

Press [0 ADJ] to execute correction function.

11) **Trigger**

When the trigger mode is set as MANU (manual), pressing this key can trigger the instrument manually.

12) **Power**

Power Switch。

#### 13) **SoftKeys**

Softkeys used to set instrument based on page and cursor position

#### 14) **Test terminals (INPUT)**

4-terminal test terminal is used to measure DUT by a 4-terminal test cable. The color and arrow of the test cable should correspond to that of socket on panel, thus to avoid abnormal measurement.

## <span id="page-7-0"></span>2.2 **Rear Panel**

Figure 2-2 shows the front panel of TR-2301。

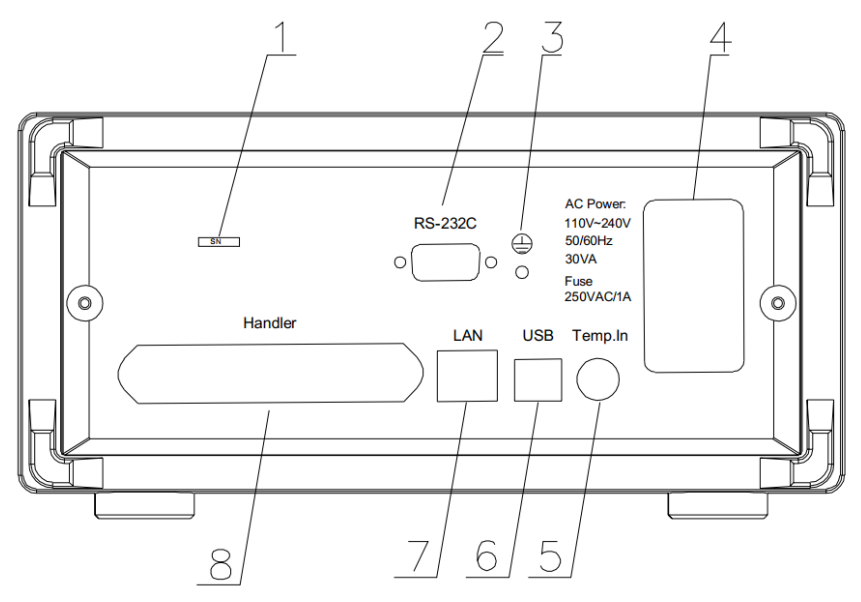

Figure 2-2 Rear Panel

#### 1) S/N

Instrument's Serial No.

#### 2) **RS232C Serial Interface**

It realizes serial communication of the instrument with PC.

3) Ground Terminal

#### 4) **Fuse socket and Power Socket**

Fuse will be placed in this socket to protect the instrument; be used to input AC power.

#### 5) TEMP.INPUT

There are two kinds of temperature signal input: Pt500 and Pt100 Input.

#### 6) **USB Interface**

PC can remotely control TR-2301 series through USB DEVICE.

7) LAN Interface

PC can remotely control TR-2301 series through LAN interface

#### 8) **HANDLER Interface**

Through HANDLER interface, an automatic test system can be conveniently constructed to realize auto test. TR-2301 series will output bin comparator result signals and handshake signals by this interface, meanwhile, external trigger signal will also be sent to the instrument by it.

9) **SN**

## <span id="page-8-0"></span>2.3 **Display Zone**

TR-2301 series adopts 24-bit 4.3-inch LCD screen with a resolution of 480\*272. The display screen is divided into the following zones, as shown in figure 2-3.

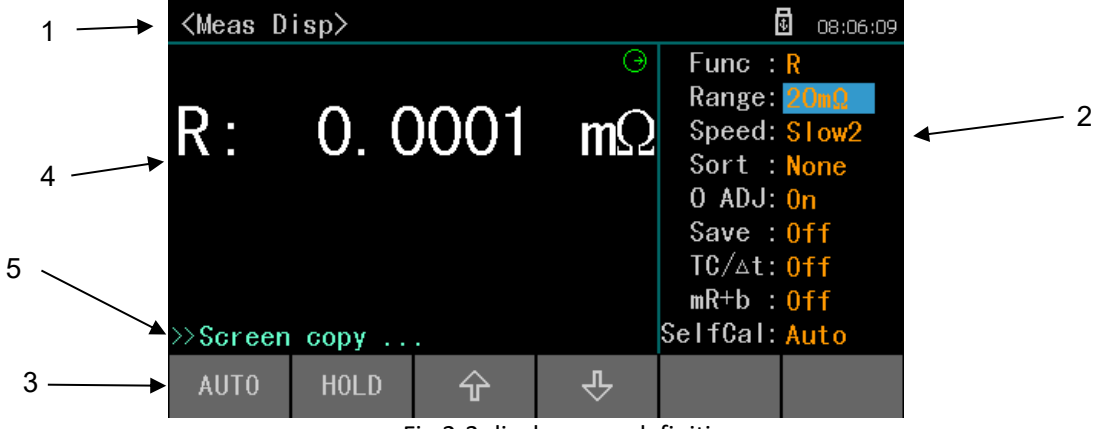

Fig.2-3 display zone definition

1) Page Title

This zone shows the current page name.

2) Function zone

This zone is used to change the measurement mode and measurement parameters.

3) Soft keys

This zone displays the function menu corresponding to the cursor-located zone.

4) Result display

This zone displays the measurement result such as resistance and temperature.

5) Prompt zone

<span id="page-8-1"></span>This zone displays all prompt information.

#### 2.4 **Introduction to Buttons on Front Panel**

1) Meas

Press [MEAS] to enter into main measurement page. Selectable functions in this page are shown as follows:

- **< Meas Disp> <Statics DIisp> <Meas Setup > <Sort Setup > <System Setup> <Net Setup>**
- 2) Setup

Press [Setup] to enter into measurement setup page. Selectable functions in this page are shown as follows:

**< Meas Disp> <Statics DIisp> <Meas Setup > <Sort Setup > <System Setup> <Net Setup> 3**) Lock Switch the lock status of buttons **4**) **O ADJ** Execute 0 ADJ 5) Trigger Trigger one time measurement if Trigger Mode is Man

## <span id="page-9-0"></span>2.5 Basic operation

Simple operation steps for TR-2301:

- 1) Use [Meas], [Setup] or [File] or soft keys to enter into the page required to enter. (Refer to figure 3-1)
- 2) Use arrow buttons  $([\Leftarrow] [\uparrow] [\rightarrow] [\downarrow])$  to move the cursor to desired zone.
- 3) When the cursor is moved to a soft key zone, press Enter to confirm the selection. If it is required to input a number or a file name, use the keyboard to input and press Enter to finish entry. You can use arrow buttons to select a number or a letter.

## <span id="page-9-1"></span>2.6 Power Up

Ensure the power earth (ground) wire is grounded, plug into a 3-wire power socket. Press down the power switch on the bottom rear panel and left corner of the front panel, the instrument will be powered up and the boot screen will be displayed.

## <span id="page-10-1"></span><span id="page-10-0"></span>**Chapter 3 Basic Operation**

## 3.1**< MEAS DISP>**

press down [Meas], the <Meas Disp> page will be displayed in the screen shown as figure 3-1.

| $\langle$ Meas Disp $\rangle$ | 団<br>08:06:09 |                     |  |                                                                                                    |
|-------------------------------|---------------|---------------------|--|----------------------------------------------------------------------------------------------------|
| $\gg$ Screen copy             |               | $0.0001$ m $\Omega$ |  | Func : $R$<br>Range: 20mΩ<br>Speed: Slow2<br>Sort : None<br>$0$ ADJ: $0n$<br>Save: 0ff<br>$TC/\Delta t$ : Off<br>$mR+b$ : Off<br>SelfCal: Auto |
| AUT <sub>0</sub>              | <b>HOLD</b>   |                     |  |                                                                                                    |

Figure 3-1 Measure Display

The following measurement parameters can be set on this page:

#### <span id="page-10-2"></span>3.1.1 Measurement Functions

- 1) Measurable parameters on TR-2301 are as follows:
	- R (Resistance)
	- R-T (Resistance and temperature)
	- T (Temperature)
	- LPR (resistance test at low current mode)
	- LPR-T (Temperature and resistance test at low current mode)

#### **Setting steps for measurement function:**

You use buttons or touch the screen to select **FUNC**, available soft keys will be displayed in the right soft key zone.

- :
- $\overline{\mathsf{R}}$
- $R-T$
- $\mathbf{T}$
- ◆ LPR
- LPR-T

#### <span id="page-10-3"></span>3.1.2 Measurement Range

There are two resistance modes: resistance measurement mode and resistance measurement at low voltage mode. Measure and display two types of parameters: resistance parameters and temperature parameters.

**TR-2301** has 11 DC resistance ranges: **20mΩ**,**200mΩ**,**2Ω**,**20Ω**,**200Ω**,**2kΩ**, **20kΩ**,**100kΩ**,**1MΩ**,**10MΩ**,**100MΩ**

**TR-2301** has 4 DC low voltage resistance ranges: **2Ω, 20Ω, 200Ω, 2KΩ**

#### **TR-2301** The testing range of temperature (Pt500 and Pt100): **-10**℃ **to 99.9**℃**.**

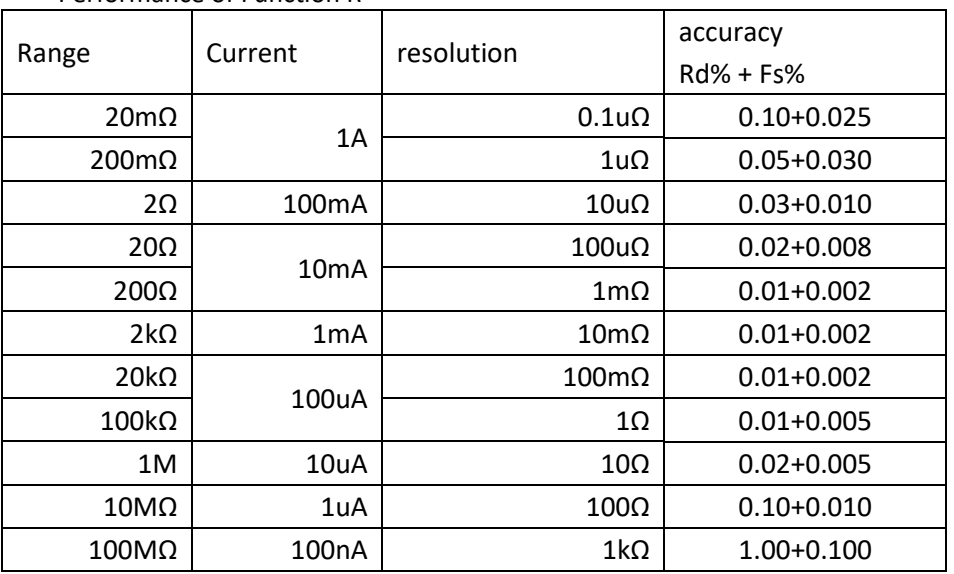

Performance of Function R

note:  $error = \frac{Meas Value * Rd\% + Range * Fs\%}{Meas Value}$ 

Meas Value

#### **Operation steps for setting measurement ranges:**

- 1) Touch the range zone, the following soft keys will be displayed.
	- ◆ **Auto** Set the range mode as Auto.
	- ◆ **Hold** Switch the range mode from Auto to Hold. When the range mode is

set as HOLD, the range will be locked at the current measurement range which is displayed in the **Range** zone.

- ◆ **↑ (+)** Increase the range.
- ◆ **↓ (-)** Decrease the range.
- 2) Touch the corresponding soft key to select the required range.

#### <span id="page-11-0"></span>3.1.3 Measurement Speed

TR-2301 displays the measurement result as a 5-digit number in the decimal point floating mode. The measurement result of the speed is shown as a 4-digit number with one digit after the decimal point.

Touch the speed zone, the following soft keys will be displayed.

- ◆ **Fast**
- ◆ **Med**
- ◆ **Slow1**
- ◆ **Slow2**

Use above soft keys to modify the speed.

#### <span id="page-11-1"></span>3.1.4 Sort

Move Cursor to Sort, Softkeys will be displayed as following:

- None turn off sort function
- Comp turn on comparator function with high and low threshold

Hi : measurement result above high threshold

Lo: measurement result below low threshold

In: measurement result follow in [Lo, Hi]

Bin Indicator Bin Sort result, there are 10 bins in totals.

Use above soft keys to modify Sort function

#### <span id="page-12-0"></span>3.1.5 0 ADJ

Move cursor to 0 ADJ, Softkeys will be displayed as following:

On

turn on the function of short correction.

 $\bigcap_{i=1}^{n}$ 

turn off the function of short correction.

Use above soft keys to modify 0 ADJ function.

#### <span id="page-12-1"></span>3.1.6 Data Save

Move cursor to Save (Save measurement data to U disk), Softkeys will be displayed as following: :

◆ Off

Turn off save status。

On

Turn on save status

Once SAVE DATA OFF is selected, you must press SAVE DATA ON to terminate or the saved data will be lost.

#### <span id="page-12-2"></span>3.1.7 TC/Δt

Move cursor to  $TC/\Delta t$ , the following menu will be displayed. See 3.6.3 for detail.

**Off** 

Turn off temperature related function.

◆ TC

Turn on temperature correction function.

◆ Δt

Turn on temperature conversion function.

Use above soft keys to modify function TC/Δt

#### <span id="page-12-3"></span>3.1.8 mR+b

Switch linearity convert function, when this function is on, the displayed result will be converted data using this formula, R is measurement resistance and m and b are settings。

## <span id="page-13-0"></span>3.1.9 SelfCalib

Set self-calibration status。

**Auto** 

The instrument will execute self-calibration every 30 minutes.

**Manual** 

The instrument will execute self-calibration when every time CAL signal (Handler->29) from high goes to low

## <span id="page-13-1"></span>3.2**< Statics Disp >**

Press soft key Statics Disp to enter into the <Statics Disp> page shown as figure 3-4.

|                                                      | Ō<br><b><statis disp=""></statis></b><br>08:06:45 |          |  |                                           |              |                             |         |          |     |  |
|------------------------------------------------------|---------------------------------------------------|----------|--|-------------------------------------------|--------------|-----------------------------|---------|----------|-----|--|
| LimitMode:ABS   Status: <mark>On</mark><br>Save: Off |                                                   |          |  |                                           |              |                             |         |          |     |  |
|                                                      |                                                   |          |  | Nom.: 100.000 High: 2.00000M Low: 0.00000 |              |                             |         |          |     |  |
|                                                      | $\bar{\mathbf{x}}$                                | σ        |  |                                           | $\mathbf{s}$ | Cp                          |         |          | CpK |  |
|                                                      | 12.51n                                            | 66.08n   |  | 72.38n                                    |              | 99.990                      |         | 99.990   |     |  |
|                                                      | $Hi$ (num)                                        | Lo(num)  |  | In(num)                                   |              | Max                         |         | MaxIndex |     |  |
|                                                      | 0                                                 | 3        |  | 3                                         |              | 120.22n                     |         | 6        |     |  |
|                                                      | Min                                               | MinIndex |  |                                           |              | R: $0.0001 \text{ m}\Omega$ |         |          |     |  |
|                                                      | $-81.14n$<br>4                                    |          |  | num: 6                                    |              |                             | valn: 6 |          |     |  |
|                                                      | $\gg$ Screen copy                                 |          |  |                                           |              |                             |         |          |     |  |
|                                                      | 0 <sub>f</sub>                                    | 0n       |  | Clear                                     |              |                             |         |          |     |  |

Figure 3-4 Statistic display

The function of this page is to count measurement data. It is workable to analyze the average value of results for multiple measurements, the PASS/FAIL rate and some engineering coefficients. Details are as below.

Parameters of Statistic Analysis:

$$
\overline{x} = \frac{\sum x}{n}
$$

1)  $X:$  Average value. Corresponding formula:

2)  $\sigma$ : Population Standard Deviation. Corresponding formula:  $\mathcal{N}$   $\mathcal{N}$   $\mathcal{N}$   $( = \mathcal{N}_n )$ *n*  $\sigma = \Lambda$  $\sum x^2 - nx$ =

$$
s = \sqrt{\frac{\sum x^{2} - n\overline{x}^{2}}{n-1}} \qquad (e^{\sigma_{n-1}})
$$

- 3) So Sample Standard Deviation. Corresponding formula:  $\sqrt[n]{n-1}$  (=  $\sigma_{n-1}$ )
	- $| Hi-Lo|$

 $x^2 - nx^2$ 

 $\sigma_{\overline{n}}$ 

- 4)  $\overline{C}_p$ : Process Capability Index (Dispersion). Corresponding formula:  $C_p$  : Process Capability Index (Dispersion). Corresponding formula:  $C_p = \frac{|Hi - Lo|}{6s}$ <br> $C_p K$  : Process Capability Index (Deviation). Corresponding formula:
- $5)$   $\sqrt{\frac{p+1}{p}}$ : Process Capability Index (Deviation). Corresponding formula:

$$
C_p K
$$
: Process Capability Index (Deviation). C  

$$
C_p K = \frac{|Hi - Lo| - |Hi + Lo - 2x|}{6s}
$$

---------------------------------------------------------------------------------------------------------------------------------

NOTE: Explanations for variables in formulas from 1) to 5):

- $<sup>n</sup>$ : The total measurement times that a sample is used to make statistic analysis, which corresponds</sup> to the value of TIMES.
- $x$  : Measurement results of each sample measurement. The data are saved in the instrument buffer memory.
- $^{Hi}$ : Upper limit value, used to be compared, corresponds to the value of UPPER limit.
- $Lo$  : Lower limit value, used to be compared, corresponds to the value of LOWER limit.

When  $\binom{C_p}{C_p}$ ,  $\binom{C_p}{C_p}$  > 1.33, the working capacity is ideal. When 1.33  $\geq$   $\frac{C_p}{r}$ ,  $\frac{C_p K}{r}$  > 1.00, the working capacity is qualified. When 1.00  $\geq$   $\frac{C_p}{r}$ ,  $\frac{C_p K}{r}$  , the working capacity is insufficient.

- 6) Hi (num): Be used to add up times that the measurement result exceeds the upper limit value.
- 7) Lo (num): Be used to add up times that the measurement result is less than the lower limit value.
- 8) In (num): Be used to add up times that the measurement result passes.
- 9) Max: Be used to display the maximum measurement result among all measurement results.
- 10) MaxIndex: Be used to display the test serial corresponding to the maximum measurement result.
- 11) Min: Be used to display the minimum measurement result among all measurement results.
- <span id="page-14-0"></span>12) MinIndex: Be used to display the test serial corresponding to the minimum measurement result.

#### 3.2.1 Edge Mode

two modes is available: ABS (high and low limits) and % (percent error mode).

◆ ABS

When ABS is selected, the adjacent two items on the same line will be high and low limits. Use digital buttons to set the values.

 $%$ 

the two items on the same line will be nominal value and percent. Use digital buttons to set the values.

#### <span id="page-14-1"></span>3.2.2 Status ON/OFF

Status ON/OFF:

When ON is selected, except the trigger button, no other keys and buttons could be enabled. The instrument makes a statistic at every trigger.

◆ When OFF is selected, the statistic function will be turned off and other keys and buttons is available.

#### <span id="page-14-2"></span>3.2.3 Data Save

Move cursor to Save(Save measurement data to U disk), Softkeys will be displayed as following: :

**Off** 

Turn off save status。

On

Turn on save status

Once SAVE DATA OFF is selected, you must press SAVE DATA ON to terminate or the saved data will be lost.

## 3.3 **< MEAS SETUP>**

<span id="page-15-0"></span>Press the [Setup] or the soft key Meas Setup to enter into the Meas Setup page shown as figure 3-5.

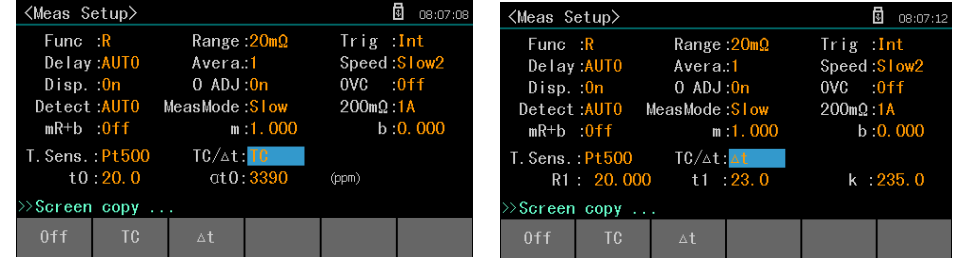

Figure 3-5 Measurement Setup page

#### <span id="page-15-1"></span>3.3.1 Measurement Functions

See 3.1.1 for detail。

#### <span id="page-15-2"></span>3.3.2 Measurement Range

See 3.1.2 for details。

#### <span id="page-15-3"></span>3.3.3 Trigger Mode

When move cursor to this zone, the menu will be displayed as following:

**Int** 

Auto measurement mode

Man

Manual measurement mode

**Ext** 

External trigger mode

**Bus** 

BUS trigger mode

#### <span id="page-15-4"></span>3.3.4 Delay

When move cursor to this zone, the menu will be displayed as following:

Auto

Use default delay value, i.e. 5ms

**Manual** 

Use digital key to input delay, range from 0ms to 9.999s.

Note: If the delay time is set as 0ms, the detection for wrong measurement cannot be executed. Therefore, it is recommended to set the delay time being more than 1ms

#### <span id="page-16-0"></span>3.3.5 Average

Input the average number ranging from 1 to 255. The larger the average number is set, the better the accuracy will be obtained but the longer time it will cost to display the result. Use digital button to input

#### <span id="page-16-1"></span>3.3.6 Speed

<span id="page-16-2"></span>See 3.1.3 for detail

#### 3.3.7 Display

When move cursor to this zone, the menu will be displayed as following:

On

Display measurement result on main screen.

Off

Do not display measurement result on main screen to speed up measurement.

#### <span id="page-16-3"></span>3.3.8 0 ADJ

See 3.1.5 for detail.

#### <span id="page-16-4"></span>3.3.9 OVC

When move cursor to this zone, the menu will be displayed as following:

On

Turn on the offset voltage compensation.

**Off** 

<span id="page-16-5"></span>Turn off the offset voltage compensation

#### 3.3.10 DETECT

Detect indicates the error measurement delay time. and its value **must not be greater than** the measurement delay time:

**Auto** 

Use default time to detect error.

Manual

<span id="page-16-6"></span>Specify the time to detect error

#### 3.3.11 Meas Mode

When move cursor to this zone, the menu will be displayed as following:

◆ Slow

A **10nF capacitor** is added to the high and low ends of the test drive in the circuit to improve the stability of large resistance and inductive load measurement in the process of test, but it will also prolong the stability time of the test signal and the calculation formula of signal stability time

 $T = 3 * R * C = 3 * R * 10 * 10^{-9} F.$ 

Even if this setting is set to slow, it cannot guarantee that all inductive loads can be measured stably. If the inductive reactance of an inductive load reaches 10H or more, **please add a 0.1uF capacitor or larger at both ends of the test fixture**, or use other solutions.

In order to test the reflection time of large resistance faster, please select fast mode (the test port in this circuit is not connected with 10nf capacitor), and it will become unstable when measuring inductive load.

**Fast** 

<span id="page-17-0"></span>**No 10nF capacitor** between high and low ends of the test drive.

#### 3.3.12 200mOhm

When move cursor to this zone, the menu will be displayed as following:

◆ 1A

Use 1A current for range 200mOhm.

◆ 100mA

<span id="page-17-1"></span>Use 100mA current for range 200mOhm

#### 3.3.13 mR+b

Press this key to turn on / off the function of this option. This function indicates the corresponding adjustment of the measured resistance value

Linear conversion can convert the physical quantity of the measured resistance value into other physical meanings defined by the user. The replacement formula is  $Rs = mR + b$ , where m and b are parameters, R is the measured resistance value, and Rs is the value after conversion:

On

Turn on the offset voltage compensation.

**Off** 

Turn off the offset voltage compensation

#### <span id="page-17-2"></span>3.3.14m

m of Conversion formula  $Rs = mR + b$ . range $[-100000, 1000000]$ .

#### <span id="page-17-3"></span>3.3.15b

b of Conversion formula Rs = mR + b. range[-100000, 1000000].

#### 3.3.16 T.Sense

<span id="page-17-4"></span>Move cursor to zone T.Sense, the menu will be displayed as following:

Pt 100

Set temperature sensor as Pt 100, in this case, please plug"Pt100 temperature sensor" into TEMP.INPUT interface, which reside on rear panel

Note: Attached accessories includes PT100

#### Pt 500

Set temperature sensor as Pt 500, in this case, please plug "Pt500 temperature sensor" into TEMP.INPUT interface, which reside on rear panel

#### 3.3.17 TC/Δt

<span id="page-18-0"></span>Move cursor to zone  $TC/\Delta t$ , the menu will be displayed as following:

Note:

**Off** 

Turn off TC and Δt.

**TC(Temperature Correction)** 

**Temperature correction (TC)**: By this function, the resistance tested under the current environment temperature will be converted to a resistance value under the user-set environment temperature. For instance, a resistor is tested as 100Ω under 20℃. If user sets the temperature as 10℃, after correction, the value will be displayed as 96.22Ω. This is realized by formulary conversion.

**Formula: Rt=Rt0\*{1+ɑt0\*(t-t0)}**

- **Rt** Resistance measured under the current environment temperature
- **Rt0** Resistance after correction
- **t0** Preset temperature
- **t** Current environment temperature
- **ɑt0** Temperature coefficient of the material

For example: A resistor is measured as 100 $\Omega$  under 20℃ (Suppose the temperature coefficient as 3930ppm), the resistance under 10℃ will be 96.22Ω.

$$
R_{t0} = \frac{R_t}{1 + at0*(t - t0)} = \frac{100}{1 + (3930 \times 10^{-6}) \times (20 - 10)} = 96.22 \Omega
$$

**NOTE: Before measurement, it is necessary to warm up the instrument and the probe for about half an hour. The temperature sensor should be placed to the DUT as close as possible but cannot contact it. After the displayed result comes to be stable, you can read or record the result.**

#### ◆ Δt(Temperature conversion)

**Temperature conversion (∆t)**: Basically, resistors have heat effect. Temperature conversion represents the temperature difference between the resistor and the environment.

**Formula:** 
$$
\Delta t = \frac{R2}{R1}(k + t1) - (k + ta)
$$

**∆t is the temperature increment.**

**t1 is the temperature at the start of resistance measurement.**

**ta is the environment temperature.**

**R1 is the resistance at the start of contact.**

**R2 is the resistance after the display is stable.**

**K is the variance ration of the environment temperature coefficient when the conductor is at 0**℃**.**

**For example**

When R1 is 200mΩ, t1 is 20°C, R2 is 210mΩ, ta is 25°C and k is 235.

$$
\Delta t = \frac{R2}{R1}(k + t1) - (k + ta) = \frac{210 \times 10^{-3}}{200 \times 10^{-3}} (235 + 20) - (235 + 25) = 7.75^{\circ}\text{C}
$$

The temperature after the resistance is stable is calculated as the following formula:

$$
t_R = \frac{1}{\tan 4\Delta t} = 25 + 7.75 = 32.75^{\circ}\text{C}
$$
  
Where,  $k = \frac{1}{\alpha t0} - t0 = \frac{1}{3930 \times 10^{-6}} - 20 = 234.5$ 

#### **NOTE: Conductivity and temperature coefficient of metal and alloy**

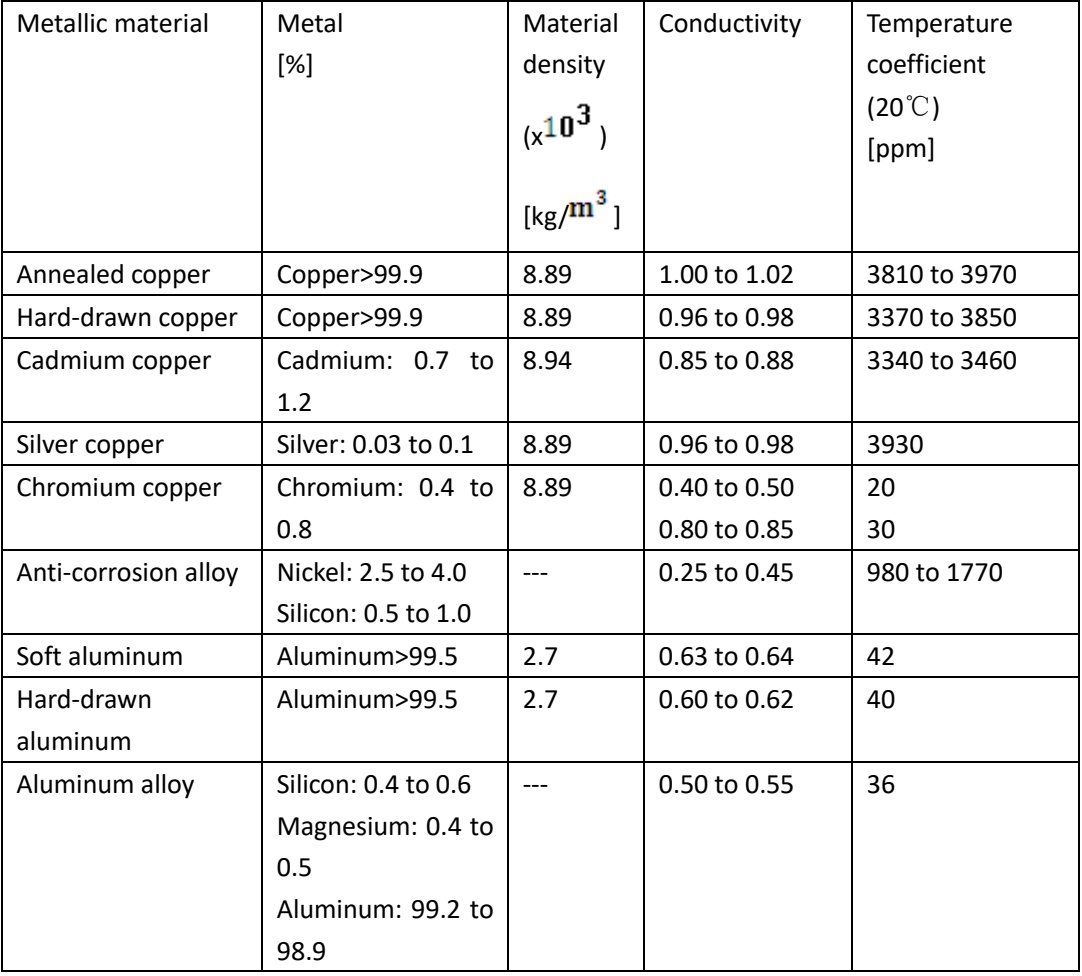

#### **NOTE: Calculating the conductivity and the temperature coefficient of the copper wire:**

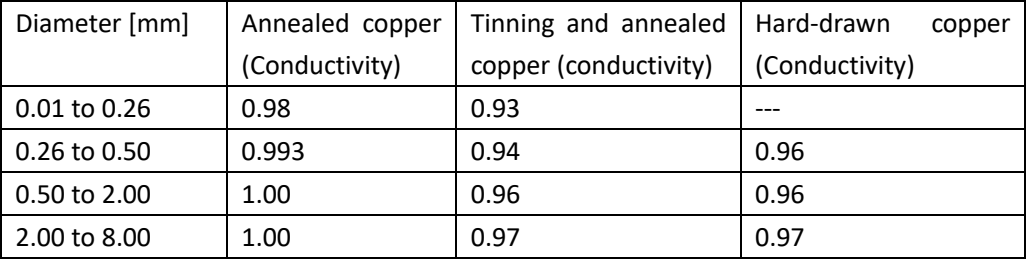

◆ Temperature coefficient ( $\alpha_t$ ) varies with environment temperature and material conductivity. It is supposed that the temperature coefficient of a material at 20℃ is  $a_{20}$ , its temperature coefficient ( $a_{\text{et}}$ ) at t°C will be as the following expression:

$$
\bullet \quad \alpha_{ct} = \frac{1}{\frac{1}{\alpha_{20} \times c} + (t - 20)}
$$

## 3.4 **<Sort Setup>**

<span id="page-20-0"></span>Move cursor to zone title, press softkey [Sort setup] to enter Sort Setup page. As shown in Figure 3-7、Figure 3-8:

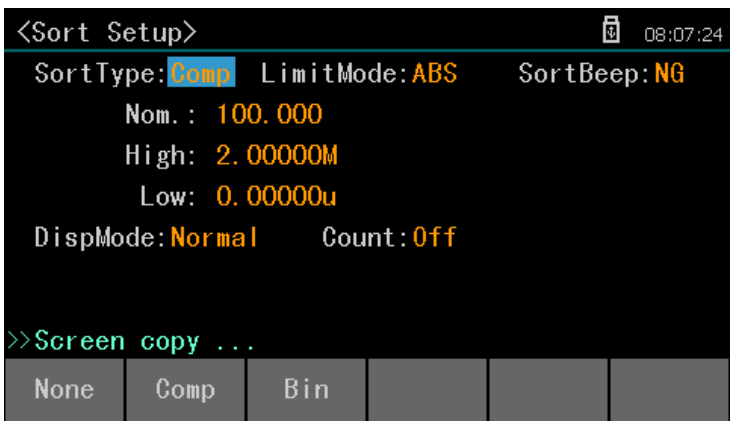

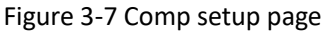

|               |                      | <sort setup=""></sort> |         |         |              |         | Ō | 08:07:27 |
|---------------|----------------------|------------------------|---------|---------|--------------|---------|---|----------|
| SortType: Bin |                      | LimitMode:ABS          |         |         | SortBeep: NG |         |   |          |
|               | NO.                  | Status                 | Nominal | Hi gh   |              | Low     |   |          |
|               | 1                    | 0n                     | 100.000 | 110.000 |              | 90.0000 |   |          |
|               | 2                    | 0n.                    | 100.000 | 110.000 |              | 90.0000 |   |          |
|               | 3                    | 0n                     | 100.000 | 110.000 |              | 90.0000 |   |          |
|               | 4                    | 0n                     | 100.000 | 110.000 |              | 90.0000 |   |          |
|               | 5                    | 0n                     | 100.000 | 110.000 |              | 90.0000 |   |          |
|               | $\gg$ Screen<br>copy |                        |         |         |              |         |   |          |
|               | <b>None</b>          | Comp                   | Bin     |         |              |         |   |          |

Figure 3-8 Bin setup page

## <span id="page-20-1"></span>3.4.1 Sort

Move cursor to zone Sort, the menu will be displayed as following:

**None** 

Turn off Comparator and Bin functions

Comp

Press this softkey to turn on comparator, which compare measurement value with hi and low limit to get sort result

**Limit mode:** ABS->absolute limit mode, %->percentage limit mode

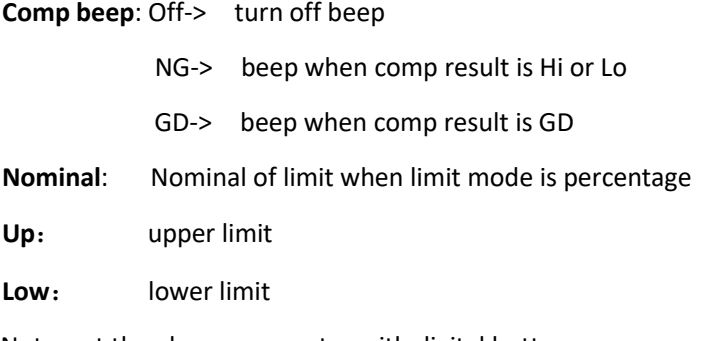

Note: set the above parameter with digital button

Tessio TR-2301 User Manual

**Display mode**: Normal-> display the measurement resistance result Dev-> display the deviation related to **Nominal Count**:off-> turn off count On-> turn on count Clear-> clear count data

#### ◆ Bin

Press this softkey to turn on Bin, which compare measurement value with hi and low limit to get sort result

**Limit mode:** ABS->absolute limit mode, %->percentage limit mode

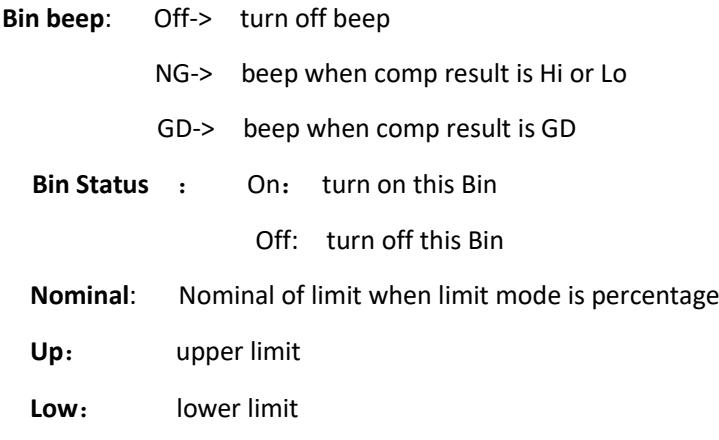

Note: set the above parameter with digital button

## <span id="page-22-1"></span>**Chapter 4 System Setup and File Manage**

## <span id="page-22-0"></span>4.1**System Setup**

Entering the system setup page, you can press **[System Setup]** when cursor is on

| title to select system setup page as shown in figure 4-1. |                               |                                               |               |                 |                     |  |  |  |
|-----------------------------------------------------------|-------------------------------|-----------------------------------------------|---------------|-----------------|---------------------|--|--|--|
| <b><system setup=""></system></b>                         |                               | 団                                             |               |                 |                     |  |  |  |
|                                                           | 语言: 英语 KeyTone : 0n           |                                               |               | System Tool     |                     |  |  |  |
|                                                           |                               | Bus Mode:RS232C BaudRate:9600<br>Bus $Addr:1$ |               |                 |                     |  |  |  |
|                                                           | Protocol:SCPI FetchAu.:Off    |                                               |               | Bin Out :BIN    |                     |  |  |  |
|                                                           | ErrorOut:Async. EOC Out_:HOLD |                                               |               | AC Freq :50Hz   |                     |  |  |  |
| Time: $11 - 01 - 01$<br>08 : 07 : 43                      |                               |                                               |               |                 |                     |  |  |  |
| $\gg$ Screen copy                                         |                               |                                               |               |                 |                     |  |  |  |
| Meas<br>Disp                                              | Statis<br>Disp                | Meas<br>Setup                                 | Sort<br>Setup | System<br>Setup | <b>Net</b><br>Setup |  |  |  |

Fig. 4-1 System setup page

#### 4.1.1 Language

<span id="page-22-2"></span>When move cursor to this zone, the menu will be displayed as following:

**English** 

Set the language as English.

**Chinese** 

Set the language as Chinese.

#### 4.1.2 Key Tone

<span id="page-22-3"></span>When move cursor to this zone, the menu will be displayed as following:

◆ On

To turn on the key tone.

Off

To turn off the key tone.

#### <span id="page-22-4"></span>4.1.3 Tool

When move cursor to this zone, the menu will be displayed as following:

◆ System Reset

To reboot the instrument.

**Default Settings** 

Reset all settings to default value.

System Info

To display system information, such as type, version etc.

Update

<span id="page-23-0"></span>To update Firmware of instrument。

#### 4.1.4 Bus Mode

Bus mode is used to set the communication interface.

When move cursor to this zone, the menu will be displayed as following:

◆ RS232C

To select the RS232C interface.

**USBVCOM** 

To select the USBVCOM interface。The instrument communicates with PC through the USB interface on the rear panel.

◆ RS485

To select the RS485 interface. When use this interface, RS232/RS485 converter is needed

**LAN** 

To select the LAN interface. The related parameter can be set in **Net Setup** Page

#### 4.1.5 Baud Rate

<span id="page-23-1"></span>Use soft key to select Baud rate, the following six baud rates is selectable:

- ◆ 9600
- ◆ 19200
- ◆ 28800
- ◆ 38400
- ◆ 57600
- ◆ 115200

#### 4.1.6 Bus Address

<span id="page-23-2"></span>To set bus address when comm protocol is Modbus.

When move cursor to this zone, the menu will be displayed as following:

◆ **++**

Press this soft key, the address will increase rapidly by 5

◆ **+**

Press this soft key, the address will increase by 1。

◆ **-**

Press this soft key, the address will decrease by 1。

◆ **--**

Press this soft key, the address will decrease rapidly by 5。

#### <span id="page-24-0"></span>4.1.7 Comm protocol

When move cursor to this zone, the menu will be displayed as following:

**SCPI** 

To select protocol SCPI.

**Modbus** 

To select protocol Modbus

Note: the related command set see related file

#### <span id="page-24-1"></span>4.1.8 Auto Fetch

(Measurement result will send out through communication interface automatically when this function is on)

When move cursor to this zone, the menu will be displayed as following:

 $\Omega$ 

To turn on Auto Fetch.

On

To turn off Auto Fetch.

#### <span id="page-24-2"></span>4.1.9 Bin output mode

When move cursor to this zone, the menu will be displayed as following:

◆ BIN

Output bin comparator result on handler interface.

◆ BCD

Output BCD of measurement result on handler interface。

#### <span id="page-24-3"></span>4.1.10EOC

**EOC(End-of-Measurement)**: Measure the conversion end signal. There are two setting modes for this signal level. One is **Hold** and the other is **Pulse**. The time of EOC level conversion is also different according to the measurement time and trigger mode.

External trigger sequence diagram:

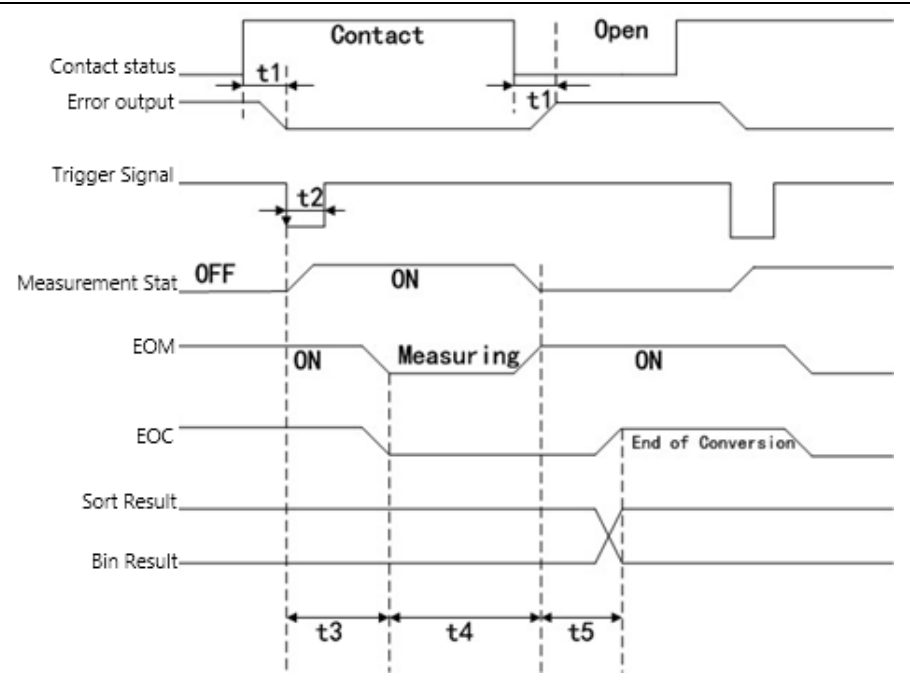

External trigger sequence diagram

Internal trigger sequence diagram:

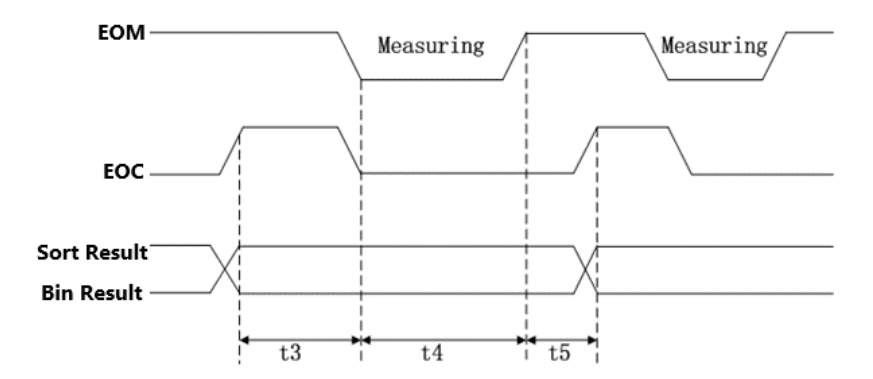

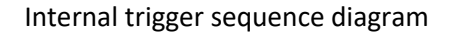

#### 4.1.11 Err.OUT

<span id="page-25-0"></span>Measurement sequence diagram:

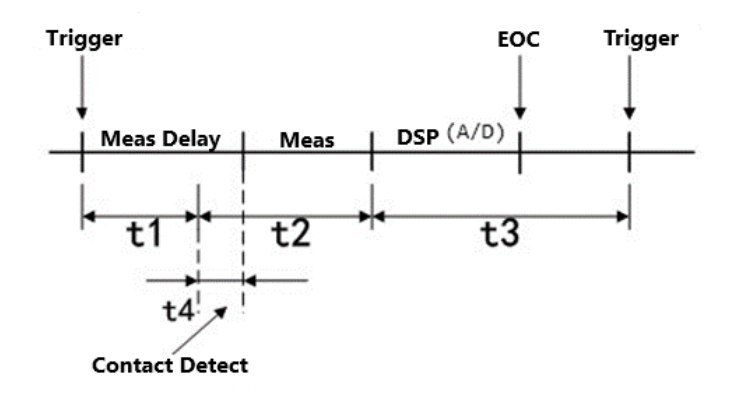

#### ◆ Sync

If there is a measurement error within the time t2, the measurement error signal is output. Other time periods, no errors are detected.

Async

If there is a measurement error within t2 time, the measurement error signal is output. In t3 time period, if the measurement error occurs and remains for at least 5ms, the measurement error signal will be output (if the measurement error returns to the normal state within 5ms, the measurement error signal will not be output).

#### <span id="page-26-0"></span>4.1.12AC Frequency

TR-2301 supplies two power supply frequencies: **50Hz** and **60Hz**. Please select the correct frequency so as to eliminate the influence of the power noise on the instrument.

When move cursor to this zone, the menu will be displayed as following:

◆ 50Hz

Select 50Hz as AC frequency.

◆ 60Hz

<span id="page-26-1"></span>Select 60Hz as AC frequency.

#### 4.1.13 Setting Time and Date

Set the time.

For example: 8 o'clock 21 minute and 20 second a.m. on February 8, 2021 will be shown as 21-02-08 08:21:20.

Operations are as follows: Touch the time zone to be modified, the following items will be displayed.

- ◆ **↑↑**(**+ +**)
	- Touch this key, the time will increase rapidly by 5.
	- ◆ **↑**(**+**)

Touch this key, the time will increase by 1.

◆ **↓**(**-**)

Touch this key, the instrument will decrease by 1.

- ◆ **↓↓**(**- -**) Touch this key, the instrument will decrease rapidly by 5.
	- ◼ **<<**
	- Touch this key, the cursor under the time will move left.
- ◼ **>>**
	- Touch this key, the cursor under the time will move right.

## <span id="page-27-0"></span>4.2 <Net Setup>

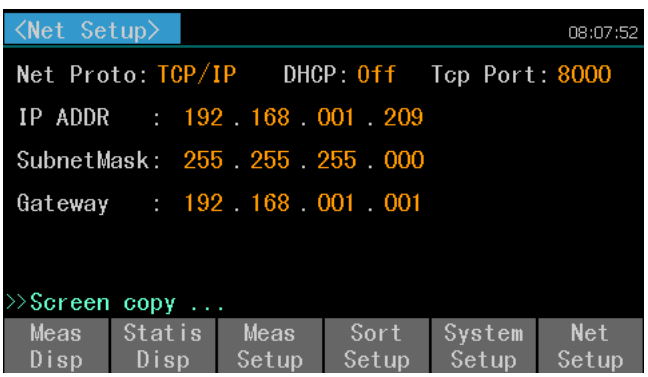

#### 4.2.1 Net Protocol

#### <span id="page-27-1"></span>◆ **TCP/IP**

Select TCP/IP, The instrument network adopts TCP / IP IPv4 communication protocol.

#### $\triangle$  LXI

Select LXI, the instrument network adopts LXI protocol, and the upper computer needs LabVIEW software. LXI is a new instrument platform based on industrial standards such as Ethernet technology and composed of small and medium-sized bus modules.。

#### <span id="page-27-2"></span>4.2.2 Port

Numeric values can be entered via the numeric keypad. Range: 0~65535。

TCP port number assignment can be divided into three Class:

- $\triangleright$  Well known port number (0  $\sim$  1023): managed by IANA and reserved for general TCP / IP applications.
- $\triangleright$  Registration port number (1024~49151)
- $\triangleright$  Dynamic or private port number (49152~65535): These ports are not managed by IANA and can be used by any organization.

The complete port number allocation table is maintained by IANA and can be found at www.iana.com Org found.

#### <span id="page-27-3"></span>4.2.3 IP

Set the IP address from 1 to 255 through the numeric keypad.

#### <span id="page-27-4"></span>4.2.4 Subnet mask

Through the numeric keypad, set the subnet mask in the range of  $1 \approx 255$ . The default setting is 255.255.255.000.

#### <span id="page-27-5"></span>4.2.5 Gateway

Set the gateway through the numeric keypad. The setting range is  $1 \approx 255$ .

## <span id="page-28-0"></span>4.3**<File Manage>**

TR-2301 series can save parameters that are set by user to the internal non-volatile memory in the file format. User can load the file to use these parameters instead of resetting.

This section will introduce the information about the function of Save/Recall. Notation Explanation:

E: Abbreviation of External, representing external memory, like U disk.

I: Abbreviation of Internal, representing internal memory, like internal Flash of TR-2301.

Note: The instrument will load setting which is saved by last power off.

#### <span id="page-28-1"></span>4.3.1 Introduction to Save/Recall

By the function of save/recall, user can save measurement results and configuration information to TR-2301 internal Flash or external U disk; meanwhile user can recall data from TR-2301 internal Flash or external U disk.

Introduction to Methods and Applications of Save

The table below shows the applicable save methods and applications:

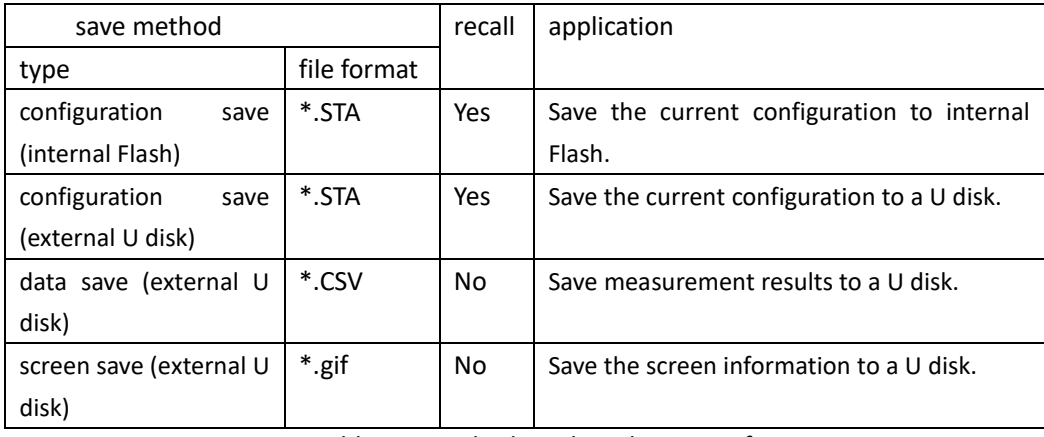

Table 4-1 Methods and Applications of Save Table 4-1 Methods and Applications of Save

## <span id="page-28-2"></span>4.3.2 Structure of File Folder/File in a U Disk

Before saving data to a U disk, you are recommended to save it into a file and folder that have existed in the memory as shown in table 4-2. If you want to save the configuration file into a file folder in PC, you should enter into the folder on the instrument and then take relative file operations.

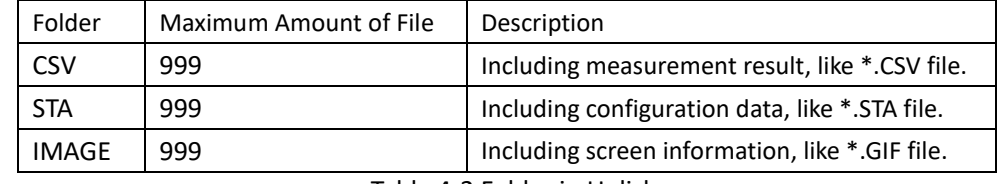

Table 4-2 Folder in U disk

**NOTE:** CSV and STA folders might be automatically generated when a U disk is connected.

Structure of Folder/File in a U disk is shown in figure 4-2:

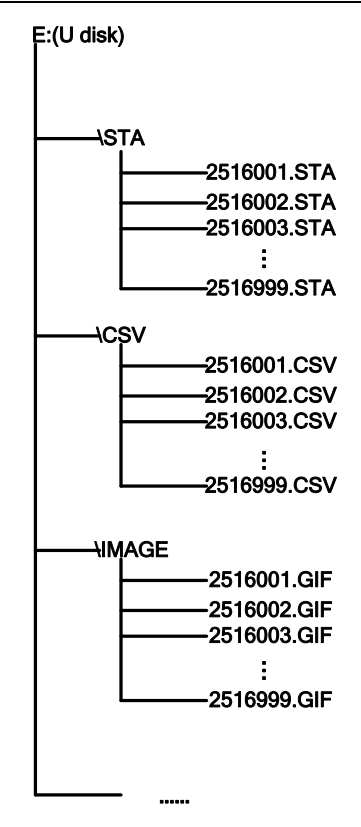

Figure 4-2 file structure in a U disk

When using a U disk on TR-2301, you should pay special attention to the following points:

1. Use a U disk with the USB2.0/USB3.0 interface.

2. The U disk file system should be FAT16 or FAT32. FAT16 or FAT32 standard should be used to format the U disk. If the U disk memory exceeds 512M, it is recommended to use FAT32 standard to format the disk.

3. Before a U disk is connected to TR-2301, you are recommended to save the data on it and Tessio will not be liable for the data loss.

4. In order to rapidly save the instrument data to a U disk, it is not recommended to store too many files or folders.

#### 4.3.2.1 Operation Procedures

Press **FILE** button in any page and select **File Manage** to enter into the internal file page shown in below figure.

Touch [Inter File] and [External File] to respectively display files stored in the internal FLASH and the external U disk. Touch [Exit] to exit the file manage page.

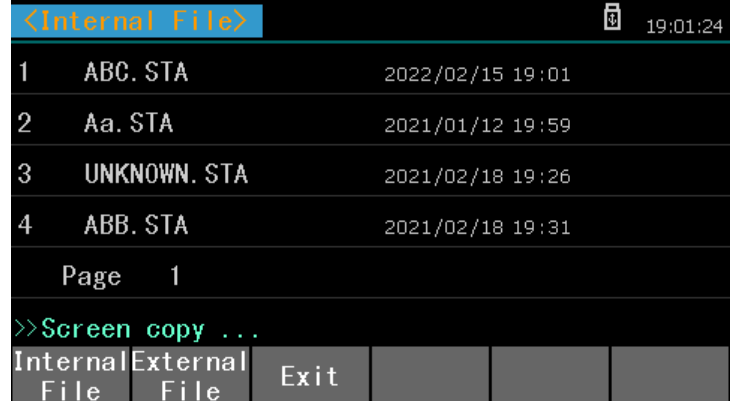

| $\langle$ External File $\rangle$ E:\ | 回                      | 19:01:31         |                  |  |  |               |  |
|---------------------------------------|------------------------|------------------|------------------|--|--|---------------|--|
| Ы                                     | $csv$ $1$              |                  | 2021/12/11 13:55 |  |  |               |  |
| ∫⊡                                    | $STA^{\sim}1$          |                  | 2021/12/11 13:55 |  |  |               |  |
| ∫⊡                                    | $PIC^{\sim}1$          | 2021/12/11 13:55 |                  |  |  |               |  |
| Ы                                     | SYSTEM <sup>~1</sup>   | 2021/03/20 17:47 |                  |  |  |               |  |
|                                       | Page<br>$\blacksquare$ |                  |                  |  |  |               |  |
| $\gg$ Screen copy                     |                        |                  |                  |  |  |               |  |
|                                       |                        |                  |                  |  |  | <b>RETURN</b> |  |

Figure 4-3 Internal file page

Figure 4-4 External file page

Four files' information will be displayed in the internal file page or the external file page, including file names and time of being saved.

Operations of the internal file and the external file are similar. Take internal file operations as an example to describe the specific procedures of file operations.

#### 4.3.2.2 Operations on file are as follows

Move cursor to the file name to be edited (If the file name does not exist in the current page, you can move cursor to [Page 1] and select [Previous Page] and [Next Page] to toggle between file pages, and then select the desired file.), the following items will be displayed.

◼ **Load**

Press this soft key, if the file name that the cursor locates is not empty, [Yes] and [No] will be displayed in the soft key zone. When [Yes] is selected, the instrument will load the setup data in the file; when [No] is selected, the current operation will be cancelled.

◼ **Save**

Press this soft key, [Yes] and [No] will be displayed in the soft key zone. When [No] is selected, the current operation of save file will be cancelled; when [Yes] is selected, the numerical keyboard will pop up and then you can input the file name and press [Enter] to finish inputting. Thus the current settings in all pages will be saved to the file. (NOTE: When storing a file, if the inputting file number has already existed, the save operation will overwrite the original file.)

◼ **Delete**

Press soft key "Delete", if "Yes" is selected, the instrument will delete the file that the cursor locates.

◼ **Copy to E**:

Press soft key "Copy to E". The instrument will copy the file the cursor locates or the selected file to a U disk.

◼ **Select**

Press soft key "Select", the file the cursor locates will be selected. TR-2301 can simultaneously copy several files to a U disk.

Press soft key "Select" once again, the selected file will be cancelled from selection.

#### ◼ **Save Measurement Results**

In the "Meas Disp" page, turn on "Save" to save measurement results to a U disk. Turn off "Save", the instrument will stop saving measurement results.

#### ■ **Save Screen Information:**

Long press button "File" to store the current screen information to a U disk. Operations of External File and Folder Operations of external file are similar to that of internal file.

## <span id="page-32-1"></span><span id="page-32-0"></span>**Chapter 5 Performance Index**

## <span id="page-32-2"></span>5.1**Performance Index**

#### 5.1.1 Measurement Parameters and Notations

- R: Resistance
- T: Temperature
- LPR: Low current mode

#### <span id="page-32-3"></span>5.1.2 Measurement Combination

Five Combinations:

TR-2301:R,R-T,T,LPR,LPR-T

#### <span id="page-32-4"></span>5.1.3 Range

Range Mode: Auto, Manu (Hold, Up, Down)

#### <span id="page-32-5"></span>5.1.4 Trigger

#### **Internal, Manual, External, BUS**

Internal: Continuously test a DUT and then output and display the result.

Manual: Press the "Trigger" button on the panel, the instrument will test a DUT once and display the result. This mode keeps in waiting mode when it is not used. External: Test a DUT once and display the result when the instrument receives an external "start up" signal from HANDLER interface on the rear panel. BUS: The measurement of the instrument will be triggered through the communication interface.

#### <span id="page-32-6"></span>5.1.5 Mode of Test Terminal

4-terminal measurement mode

- Drive HI: Current-drive high terminal
- Drive LO: Current-drive low terminal
- Sense HI: Voltage-sense high terminal
- Sense LO: Voltage-sense low terminal

#### <span id="page-32-7"></span>5.1.6 Resistance Measurement Time

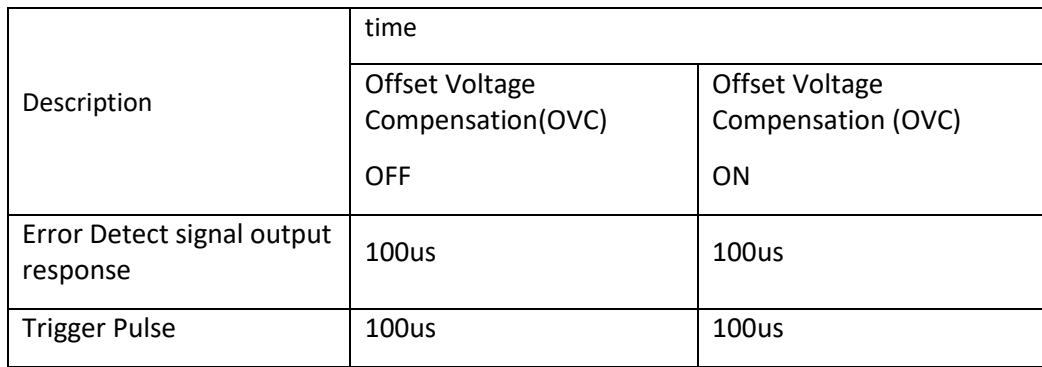

Tessio TR-2301 User Manual

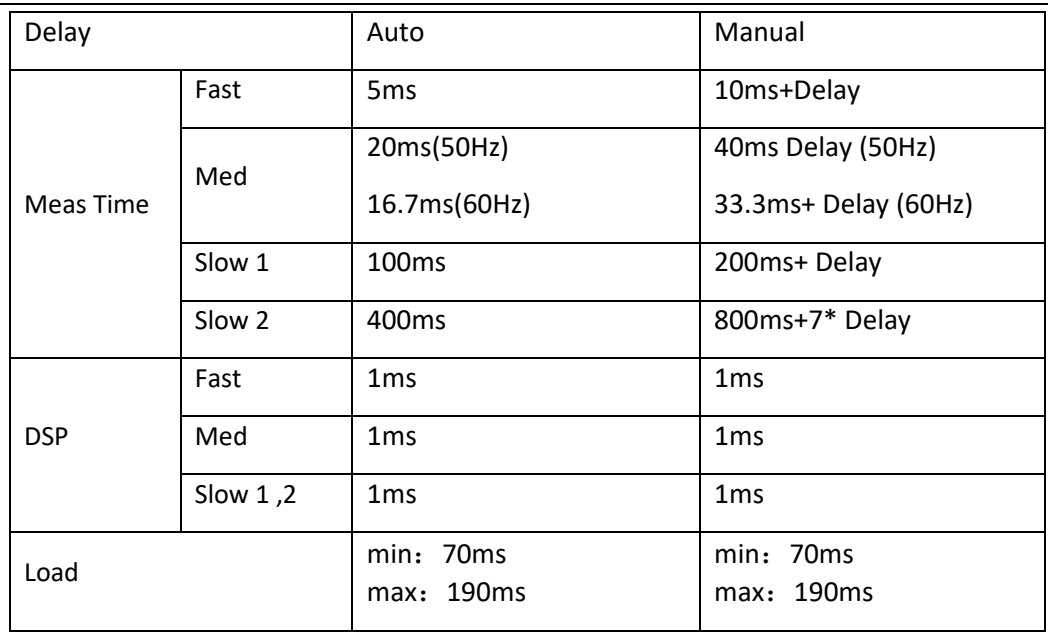

For more detailed time parameters, please refer to Chapter 6 "instructions for handler interface"

## <span id="page-33-0"></span>5.1.7 Average

Range from 1 to 255, programmable: this value reflects the measurement times from measuring resistance to measuring display.

### <span id="page-33-1"></span>5.1.8 Display

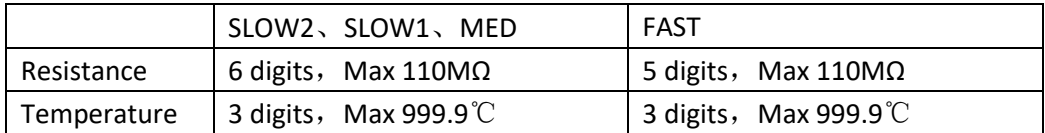

## <span id="page-33-3"></span><span id="page-33-2"></span>5.2**Measurement Signal**

#### 5.2.1 Current range

100nA~1A

## <span id="page-33-4"></span>5.2.2 Output Voltage of Open Circuit

5V, 2.6V, 13V, 60mV

## <span id="page-33-5"></span>5.2.3 Measurement Display Resolution

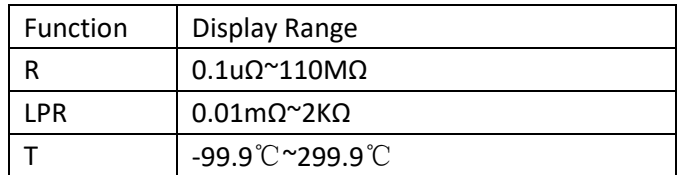

## <span id="page-34-0"></span>5.3**Measurement Accuracy**

Checking the measurement accuracy should be taken under the following circumstances:

- a. Warm-up time should be more than 30 minutes.
- b. Correctly short the test cables, turn 0 ADJ to ON and perform short calibration by pressing the touch key or 0 ADJ panel.

The correct short of the test cable is as follows:

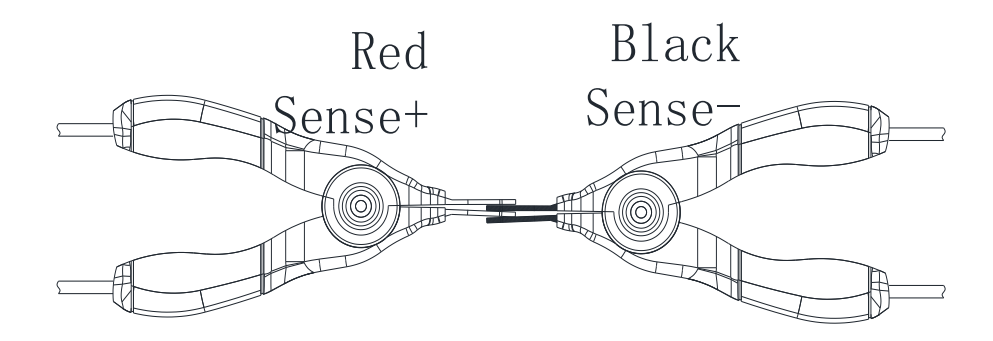

Measurement Condition:

Temperature Range:23℃±5℃

Relatively Humidity:≤80%RH

#### 5.3.1 Basic Accuracy for Resistance Measurement

TR-2301 series(within one year 23±5℃,≤80%RH)

<span id="page-34-1"></span>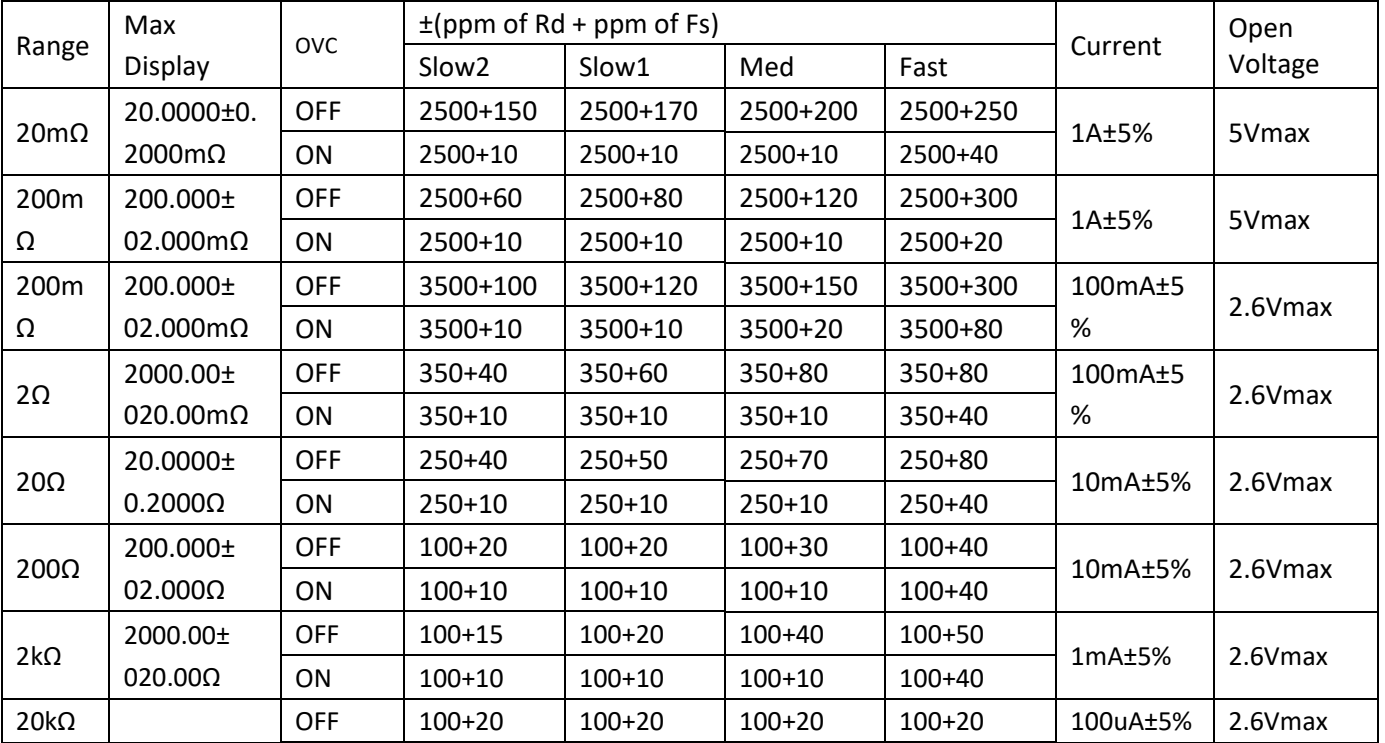

Tessio TR-2301 User Manual

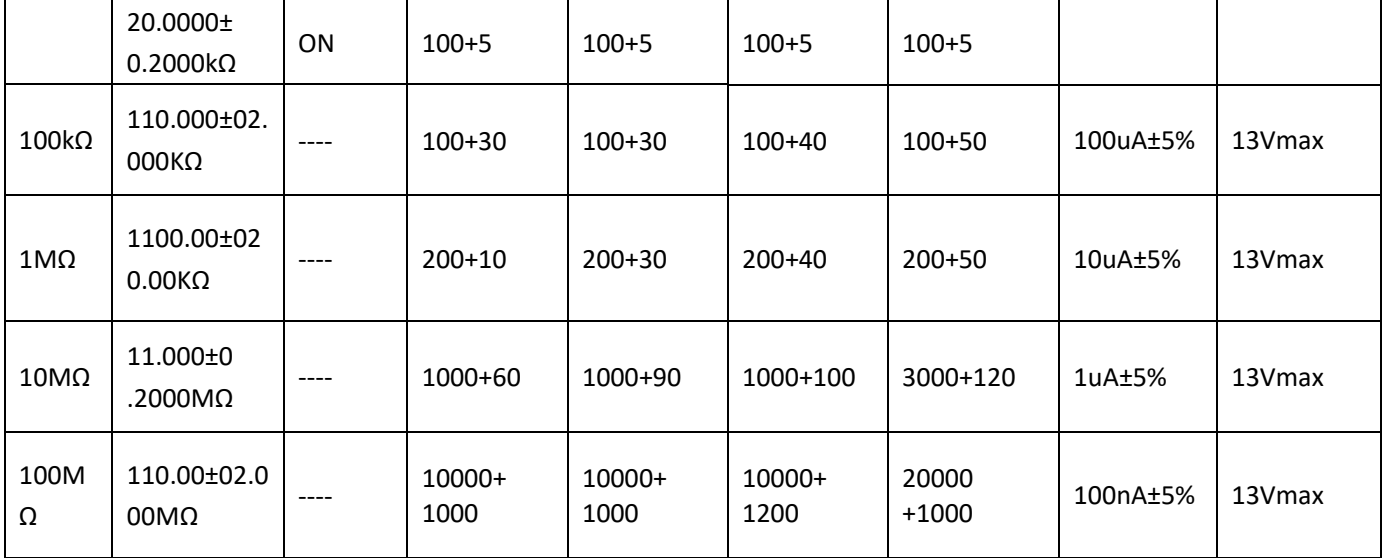

## 5.3.2 Accuracy for Resistance Tested at Low Current Mode

<span id="page-35-0"></span>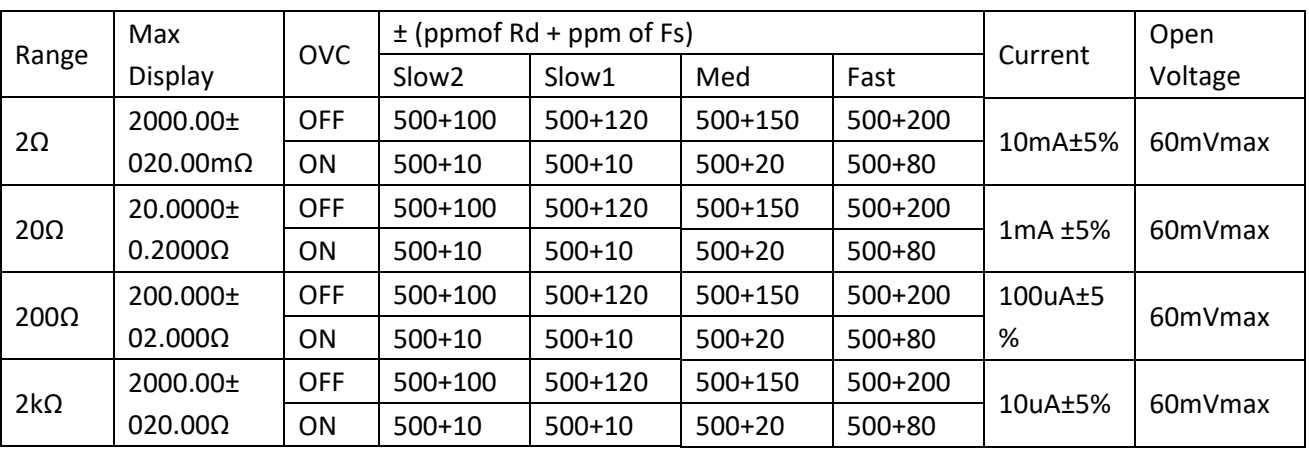

TR-2301 (within 1 year; 23±5℃,≤80%RH)

Accuracy<sup>1</sup>: Out of temperature range, should take Temperature coefficient into consideration

## <span id="page-35-1"></span>5.3.3 Accuracy for Temperature Measurement (PT100&PT500)

TR-2301 (within 1 year; 23±5℃,≤80%RH)

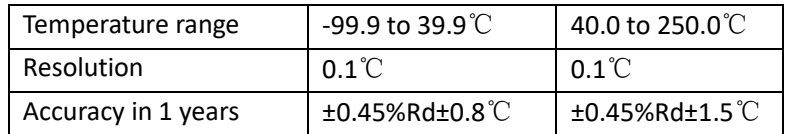

## <span id="page-36-0"></span>**Chapter 6 Handler Interface**

TR-2301 DC Resistance Meter equips with a Handler interface which is mainly used to output the sorting result. When the instrument is applied to an automatic component sorting test system, this interface will output the handshake signal and the sorting result output signal. The sorting result output corresponds to the comparison result output of the current comparator bin.

## <span id="page-36-1"></span>6.1**Port Definition**

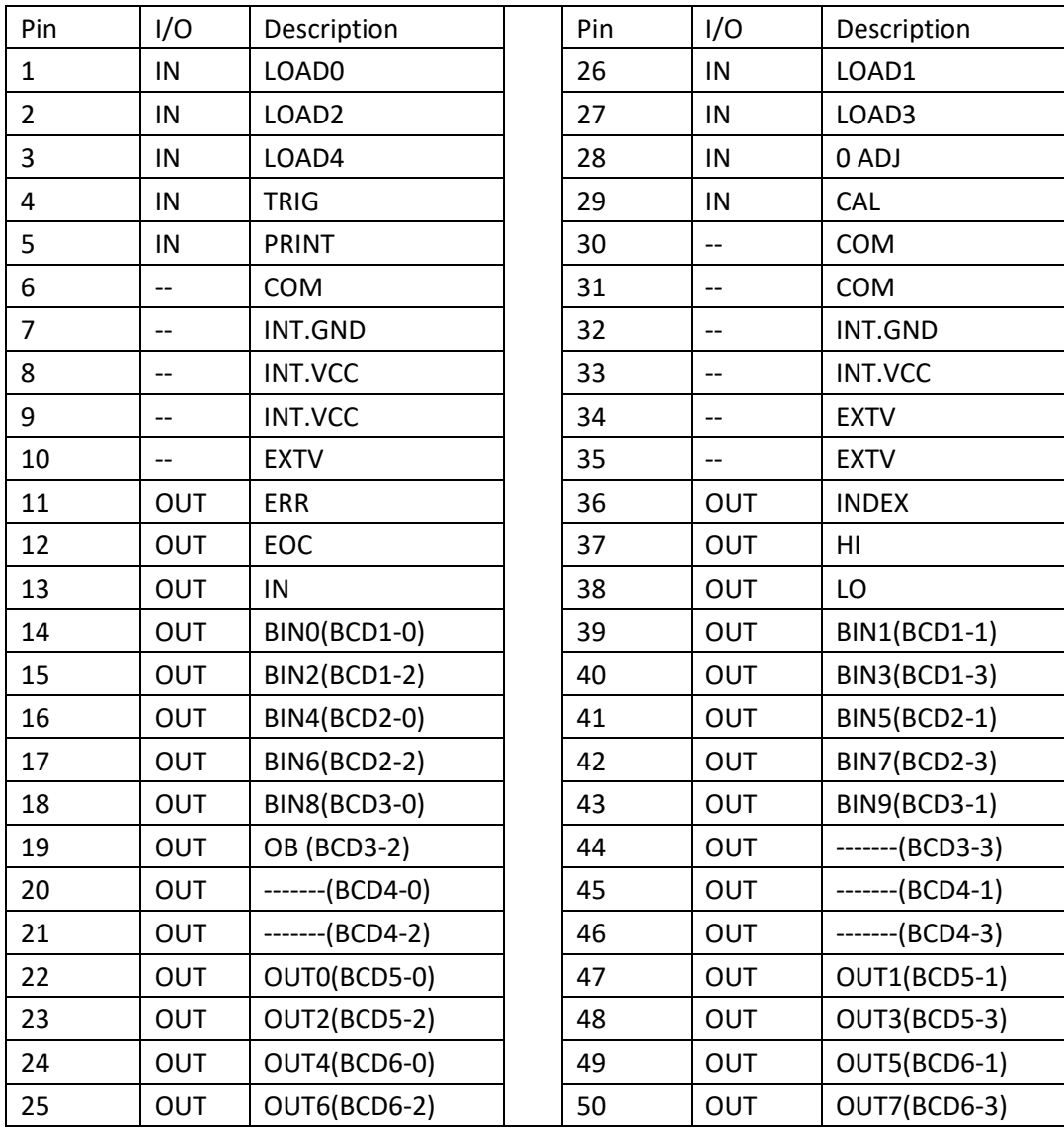

## <span id="page-36-2"></span>6.2**Input Signal**

◆ LOAD0~LOAD4: It is used to load internal files. A total of 30 parameter files can be loaded. The saved files are parameter files, LOAD0 is low and LOAD4 is high. Trigger signal triggers loading corresponding file

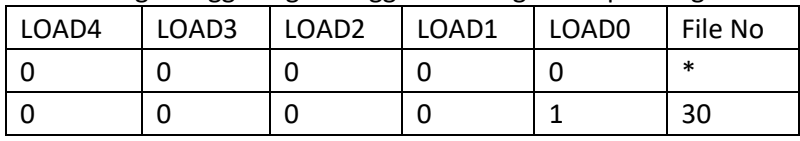

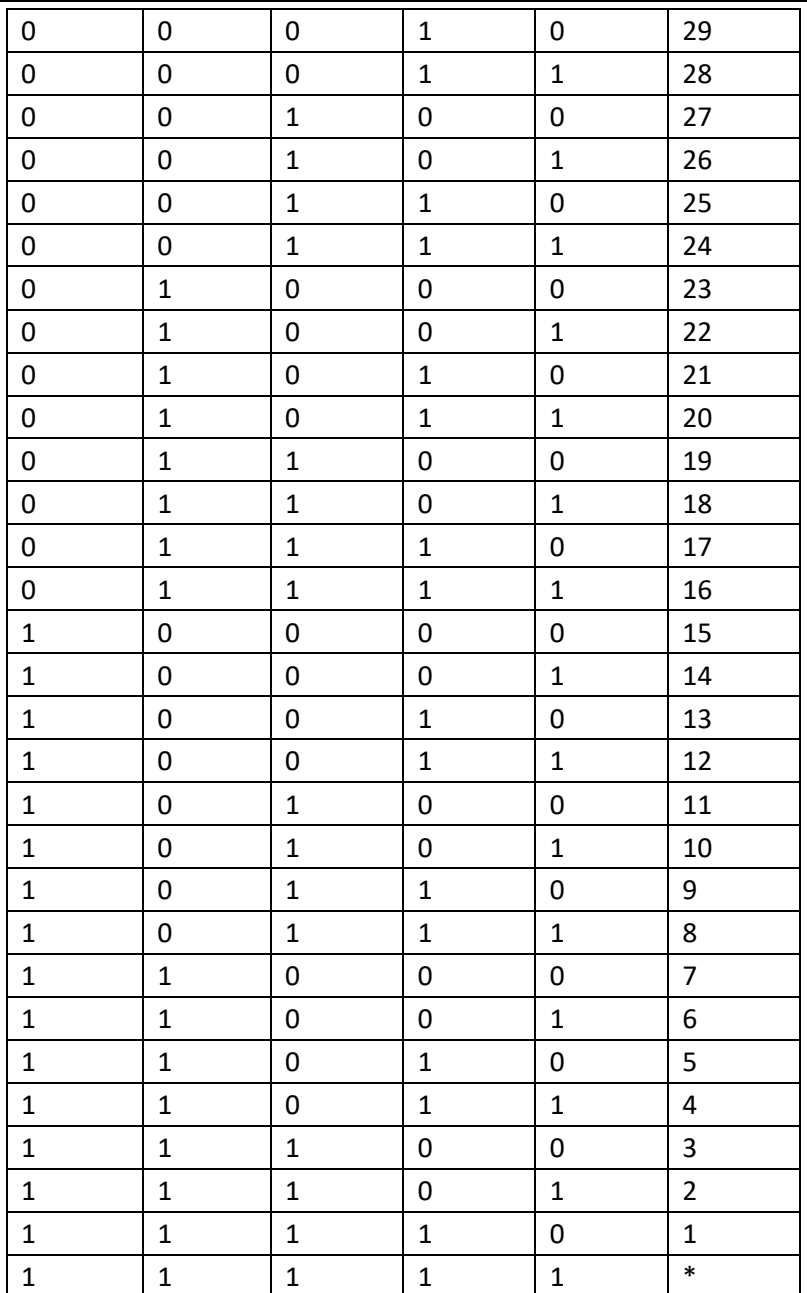

#### ◆ **TRIG**

When the trigger mode is Ext (external trigger), this signal will be measured from high to low.

- a. If it is an internal trigger, this signal will be ignored
- b. When it is not a measurement interface, this signal will be ignored
- c. This signal is ignored when loading a file
- ◆ **0 ADJ**

One time 0 Adjustment is performed when the signal changes from high to low

#### ◆ **CAL**

A self calibration is performed when the signal changes from high to low

## 6.3 Power and Ground

<span id="page-37-0"></span>**COM:** External power supply EXTV reference ground **EXTV:** External power supply (+5~+24V) **INT.GND:** Instrument internal ground

#### **INT.VCC:** Internal power supply

Note: when using internal power supply, COM and int.gnd are short circuited, and extv and int.vcc are short circuited. When using the external power supply, it cannot be short circuited, because the external power supply may have high voltage and damage the instrument.

#### <span id="page-38-0"></span>6.4 Output Signal

#### ◆ **ERR**

The error signal output is divided into **Sync**hronous measurement error signal output and **Asyn**chronous measurement error signal output. When the measurement error signal is output together with EOC, it is synchronous error signal output, and when it is not output together with EOC, it is asynchronous. See section 4.1.10 for specific signal sequence diagram。

#### ◆ **INDEX**

This signal from low to high indicates that the instrument measurement has ended

#### ◆ **EOC**

Measure the conversion end signal. See section 4.1.10 for specific signal sequence diagram.

#### ◆ **HI**,**IN**,**LO**

The signal is valid only if the following conditions are met at the same time.

- a. The sorting function is set to **Sort**
- b. On the measurement display interface

Hi: indicates that the measurement result is greater than the upper boundary of the comparison

In: indicates that the measurement result is between the upper and lower boundaries of the comparison

Lo: indicates that the measurement result is less than the lower boundary of the instrument

Note: when using this signal, the output signals of **BIN0~BIN9**、**OUT0~OUT7**、**BCD1-**

**0~BCD6-3** output signal is invalid

#### ◆ **BIN0~BIN9**

The signal is valid only if the following three conditions are met at the same time.

- a. The sorting function is set to **Bin**
- b. On the measurement display interface
- c. <System Setup>->Bin output"BIN"

BIN0 to BIN9 Corresponding to the sorting results of BIN 0 to 9 respectively. When the sorting result is "NG", the signal output is high level; When the sorting result is "GD", the low level is output. Please set parameter under page <Sort Setup>.

#### ◆ **OB**

This signal is a overall sorting signal. When the sorting results are all "NG", the low level is output. As long as one sorting signal is "GD", high level is output

#### ◆ **OUT0~OUT7**

The signal is sent by the remote controller via command *IO:OUT <value>*

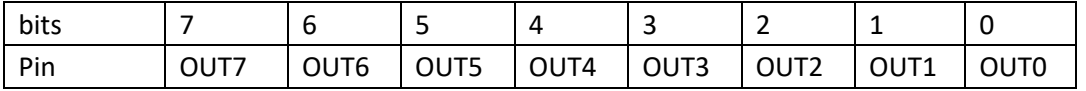

For example: IO: out 44, the binary corresponding to 44 is 01000100, which corresponds to the output low level of OUT6 and OUT2 in the above table, and the output high level of other signals. This signal can be used to control the action of some relay switches.

Note: when using the above signals, the output signals of HI、IN、LO、BCD3- 3~BCD4-3 are invalid.

#### ◆ **BCD1-0~BCD6-3**

The signal is valid only if the following three conditions are met at the same time.

a. On the measurement display interface

c. < System Setup>->Bin output"BCD"

The measured resistance value has 6 digits in total.

BCD6-0~BCD6-3 BCD code corresponding to hundreds of digits,

BCD5-0~BCD5-3 BCD code corresponding to ten digits,

BCD4-0~BCD4-3 BCD code corresponding to single digit,

BCD3-0~BCD3-3 BCD codes corresponding to deciles,

BCD2-0~BCD2-3 BCD code corresponding to percentile,

BCD1-0~BCD1-3 BCD code corresponding to the thousandth digit.

For example, when the measured resistance value is: 498.992,

BCD6-0~BCD6-3 Corresponding number 4,

BCD5-0~BCD5-3 Corresponding number 9,

BCD4-0~BCD4-3 Corresponding number 8,

BCD3-0~BCD3-3 Corresponding number 9,

BCD2-0~BCD2-3 Corresponding number 9,

BCD1-0~BCD1-3 Corresponding number 2。

note:When using this signal,**HI**、**IN**、**LO** output signal is invalid

## <span id="page-39-1"></span><span id="page-39-0"></span>6.5**Interface and Command**

#### 6.5.1 SCPI

#### 6.5.1.1Non-Automation

- 1) TRIG:SOUR EXT (set trigger mode as EXT)
- 2) Handler interface's Start generate falling edge.
- 3) Waiting Handler interface's EOC goes low
- 4) FETC?
- 5) Read measurement result and repeat  $2$ )  $\sqrt{3}$ ,  $4$ )  $\sqrt{4}$

#### 6.5.1.2Semi-Automation (recommend)

1) TRIG:SOUR EXT (set trigger mode as EXT)

- 2) FETC:AUTO ON (set FetcAuto as ON)
- 3) Handler interface's Start generate falling edge.
- 4) Read measurement result and repeat 3)。

## <span id="page-40-0"></span>6.6**MODBUS**

6.6.1.1Non-Automation

- 1) TRIG: SOUR EXT (set trigger mode as EXT)
- 2) Handler interface's Start generate falling edge.
- 3) Send command address 0x13, read measurement result. Send: 08 03 00 13 00 04 B5 55 Back: 08 03 08 41 C2 C9 3D 00 00 00 00 E1 27
- 4) Read measurement result and repeat2)、3)

6.6.1.2Semi-Automation (recommend)

- 1) TRIG:SOUR EXT (set trigger mode as EXT)
- 2) FETC:AUTO ON (set FetcAuto as ON).
- 3) Handler interface's Start generate falling edge.
- 4) Read measurement result and repeat3).

## <span id="page-41-1"></span>**Chapter 7 Package Contents and Warranty**

## <span id="page-41-0"></span>7.1 **Package Contents**

Following items should be contained in the package:

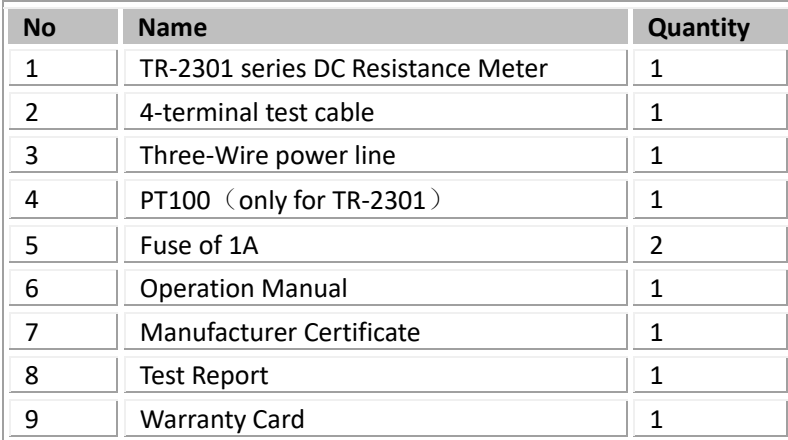

Verify that you have received all above items and any optional accessories you may have ordered. If anyone is missing, please contact our company or operating division without delay.

## <span id="page-41-2"></span>7.2**Marks**

The following marks can be seen on each instrument panel and nameplate:

- 1) Manufacturer name and trademark
- 2) Product name and model
- 3) Product number and date
- 4) the License for Manufacturing Measurement Instruments and its number
- 5) Marks for test terminal

## <span id="page-41-3"></span>7.3**Package**

The instrument, generally wrapped in a plastic bag, should be packed in a strong packing box that could resist dust, vibration and moisture. Accessories, spare parts, operation manual and manufacturer certificates, etc. should also be included in it.

## <span id="page-41-4"></span>7.4**Shipping**

In the shipment, the instrument should be handled with care and precautions must be taken to resist moisture and water.

## <span id="page-41-5"></span>7.5**Storage**

The instrument should be stored in an airy room where the environment temperature ranges from 5℃ to 40℃, relative humidity is not greater than 85% and the air contains no detrimental impurities that might corrode the instrument.

## <span id="page-42-0"></span>7.6**Warranty**

This instrument is warranted against defects in material and workmanship for a period of two years from the date of shipment. You should supply us with the warranty card before you enjoy the free maintenance service. This warranty does not apply in the event of misuse or abuse of the product or as a result of unauthorized alterations or repairs. We will, without charge, repair or replace, at its option, defective product or component parts.

The maintenance for this instrument should be performed by professional maintenance personnel. Do not substitute the internal components unauthorized when maintaining. In order to ensure the measurement accuracy, the instrument must be measured and corrected after maintenance. You should bear the maintenance expense for damages caused by unauthorized repairing or substituting components.

## <span id="page-43-1"></span><span id="page-43-0"></span>**Chapter 8 Appendix**

## 8.1**Update Firmware**

Update procedures:

- 1) Copy file TR-2301.sec to U disk, plug U disk to TR-2301(on front panel of TR-2301)
- 2) Power on TR-2301, on menu <System Setup> -> Tool, press update softkey, the updating will begin

If tips "Load \*.SEC File failed!", please format U disk and make sure only update file in U.

U disk format requirement:

File system: FAT32(default)

Sector size: default

Format option: deselect fast format

## <span id="page-43-2"></span>8.2 **Revision**

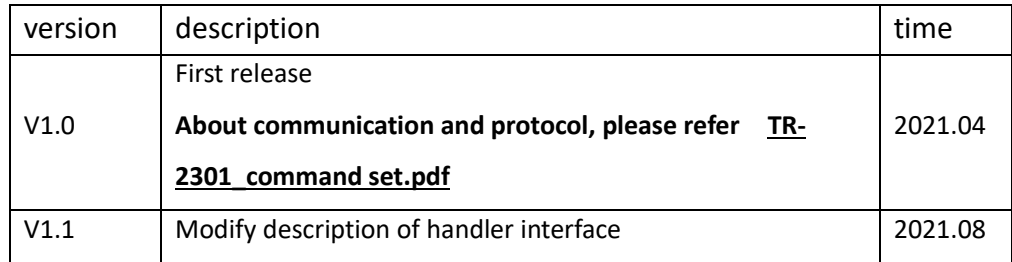